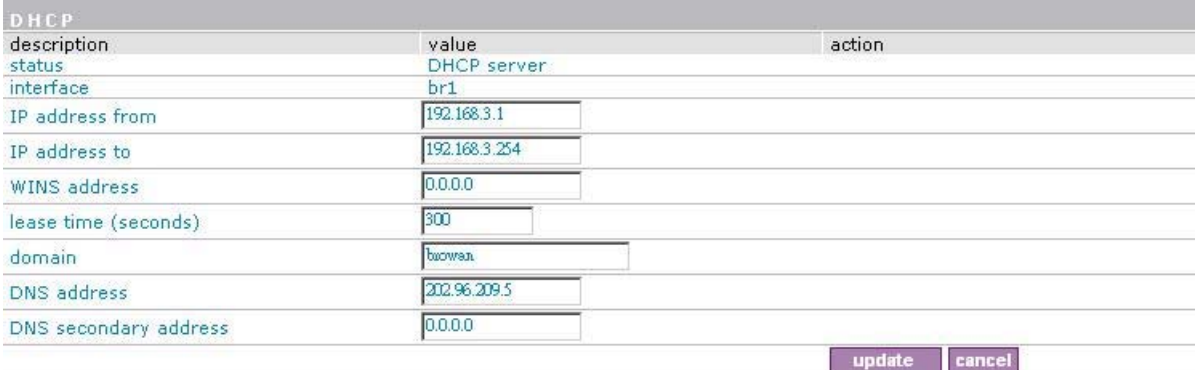

*Figure 103 – Edit DHCP Server Settings* 

**IP Address from/IP Address to** – specify the IP address range supported for the **DHCP** service [mandatory fields].

**WINS Address** (Windows Internet Naming Service) – specify service IP address if it is available on the network [dots and digits].

**Lease Time** – specify the IP address renewal in seconds [1-1000000].

**Domain** – specify DHCP domain name [optional, 1-128 sting].

**DNS address** – specify the DNS server's IP address [in digits and dots notation].

**DNS secondary address** – specify the secondary DNS server's IP address [in digits and dots notation].

### **Case 2 Configure the DHCP relay**

Select the interface on which you want to configure the DHCP service. Select the **DHCP relay** and click the **update** button specify the DHCP relay parameters:

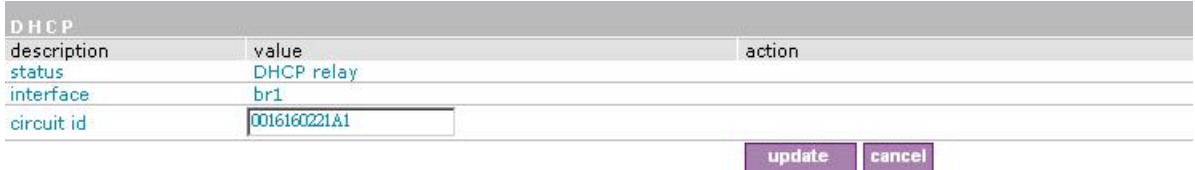

*Figure 104 – Edit DHCP Relay Settings* 

**Circuit ID** – the unique DHCP relay parameter [optional, by default the MAC address of the device WAN interface is used].

If want designate the DHCP relay server, please refer to **network configuration | DHCP relay**.

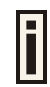

If DHCP relay service is selected, the default WAN gateway is used automatically.

**Update** – to update entered values, the following screen appears:

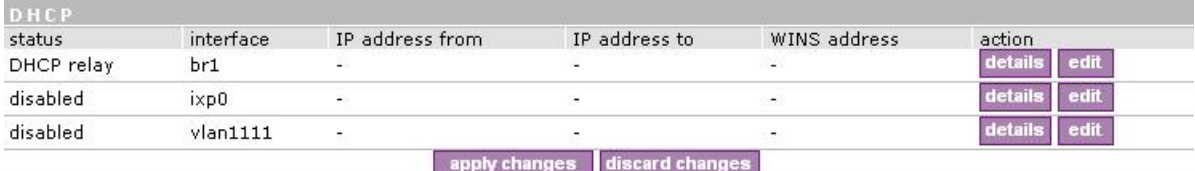

*Figure 105 – Apply or Discard DHCP Server Settings* 

**Apply Changes** – to save entered new **DHCP** settings.

**Discard Changes** – to restore previous values.

# Network Interface | POP3

It is convenient to use POP3 authentication way if there has no RADIUS server. BW1330 use POP3 interface to authenticate clients instead of RADIUS protocol.

| <b>POP3</b>         |                                 |            |
|---------------------|---------------------------------|------------|
|                     | server address                  | action     |
| server type<br>pop3 | * "아이들은 사랑하면 - 이 정치 사랑하면 하나 있다. | <b>Gen</b> |

*Figure 106 – POP3 Server configuration* 

Just fill out the POP3 server IP address or URL name such like "mail.browan.com".

## Network Interface | RADIUS

**RADIUS** is an authentication and accounting system used by many Internet Service Providers (ISP). **RADIUS** enables ISPs to maintain a very large database of users. By using **RADIUS,** service providers can implement policy-based management of their subscribers' base. **RADIUS** also helps ISPs to collect statistical data about their subscribers (e.g. amount of time, amount of transferred bytes, and session time).

Use the **RADIUS** (Remote Authentication Dial In User Service) menu to set-up the following **RADIUS** settings:

- **RADIUS Settings** general **RADIUS** settings configuration (e.g. NAS server ID, servers timeouts)
- **RADIUS Servers** up to 32 different **RADIUS** servers' configuration (accounting and authentication servers)
- **WISP** (Wireless Internet Service Provider)specify **WISP** domain for **RADIUS** server
- **Proxy** configure the BW1330 to act as RADIUS proxy server.
- **Accounting Backup** backup the **RADIUS** subscribers accounting information.

## Network Interface | RADIUS | Settings

General **RADIUS** settings are configured using the **RADIUS settings** menu under the **network interface**:

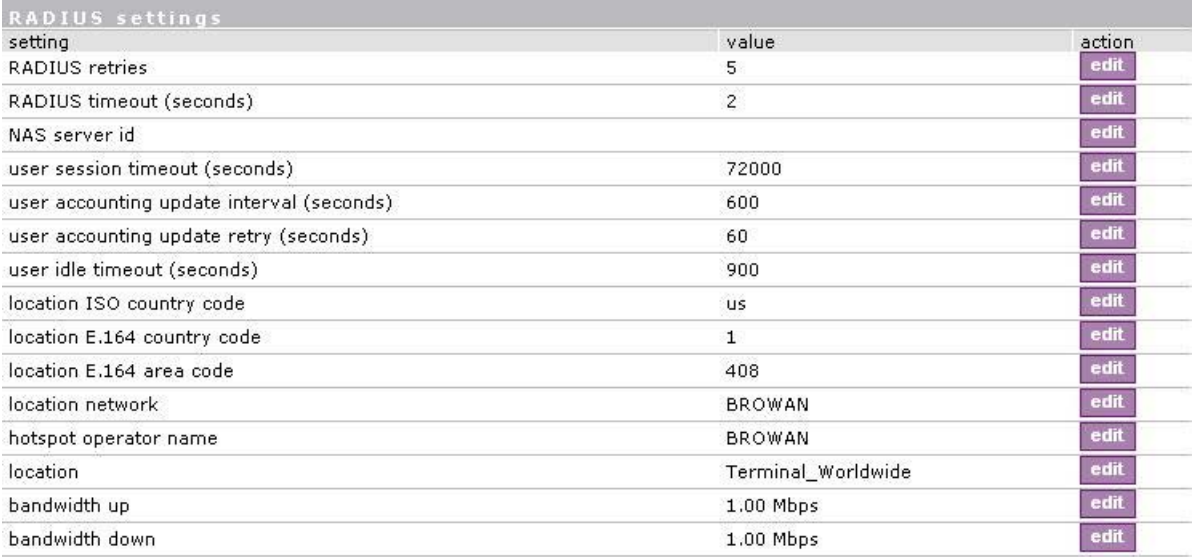

*Figure 107 – RADIUS Settings Configuration* 

**RADIUS Retries** – retry count of sending RADIUS packets before giving up.

**RADIUS Timeout** – maximum amount of time before retrying RADIUS packets [sec].

**NAS Server ID** – name of the RADIUS client.

**User Session Timeout** - amount of time from the user side (no network carrier) before closing the connection [sec].

**User Accounting Update** - period after which server should update accounting information [sec].

**User Accounting Update Retry** – retry time period in which server should try to update accounting information before giving up [sec].

**User Idle Timeout** - amount of user inactivity time, before automatically disconnecting user from the network [sec].

**Location ISO Country code** – location ID attribute, country code according ISO standards [string].

**Location E.164 Country code** – location ID attribute, country code according E.164 specification.

**Location E.164 Area code** – location ID attribute, area code according E.164 specification.

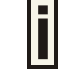

See the Location ID and ISO Country codes for your country in the Appendix: **D) Location ID and ISO Country Codes.**

**Location Network** – location ID attribute, network name [string].

**Hotspot Operator Name** – location name attribute, operator's name [string].

**Location** – location name attribute, textual description of the location [string].

**Bandwidth Up** – maximum bandwidth up at which corresponding user is allowed to transmit [bps].

**Bandwidth Down** – maximum bandwidth down at which corresponding user is allowed to receive [bps].

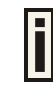

User can check its available bandwidth in the **logout** page statistics.

Each setting in this table can be edited. Select **RADIUS** setting you need to update, click the **edit** next to the selected setting and change the value:

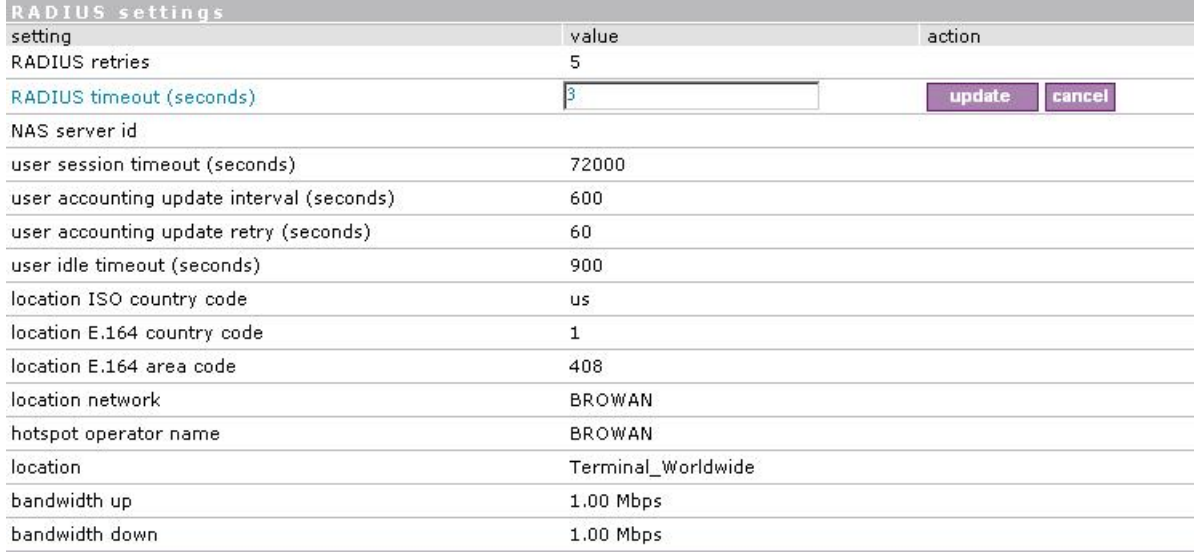

*Figure 108 – Edit RADIUS Settings* 

Use the **update** button to update to an entered value. Now select another **RADIUS** setting to edit, or **apply changes** and restart the server if the server configuration is finished:

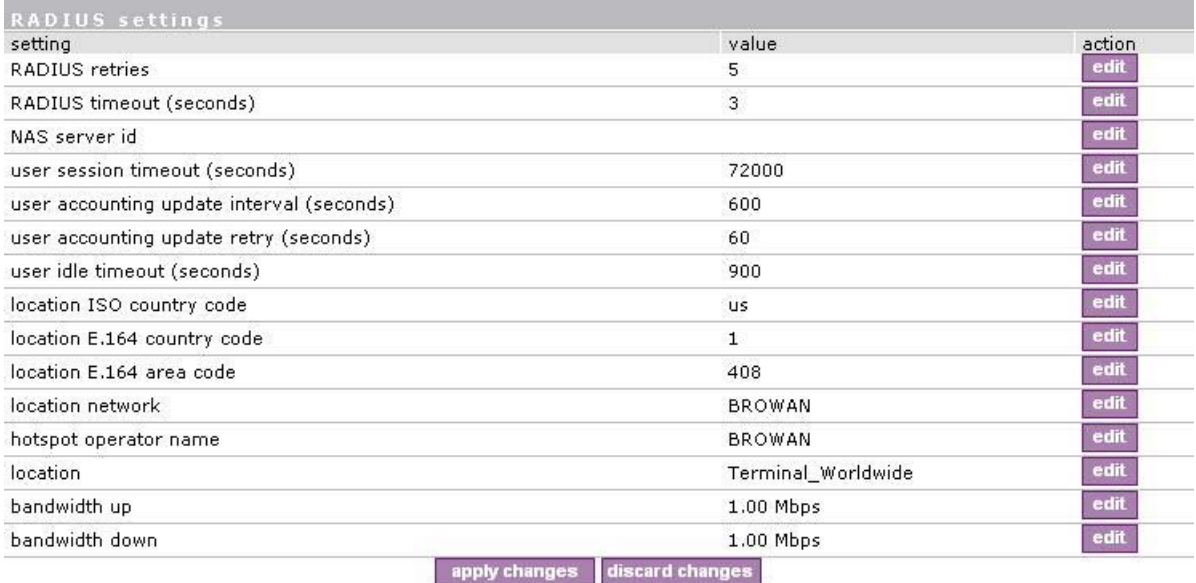

*Figure 109 – Apply or Discard RADIUS Settings* 

**Apply Changes** – click if **RADIUS** settings configuration is finished.

**Discard Changes** – restore all previous values.

### Network Interface | RADIUS | Servers

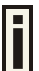

Up to **32** different RADIUS servers can be configured under the **RADIUS servers** menu.

By default, one **RADIUS** server is specified for the system:

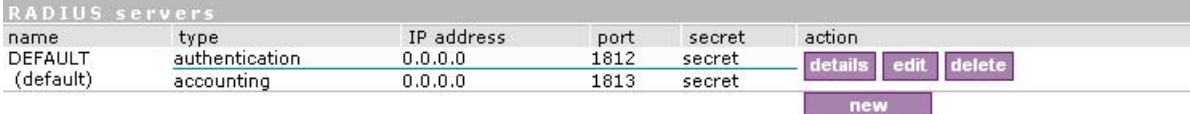

*Figure 110 – RADIUS Servers Settings* 

**New** – add new RADIUS server.

**Details** – click on details to get more information about RADIUS server settings.

**Edit –** edit selected RADIUS server settings.

**Delete** – remove selected RADIUS server.

To view complete **RADIUS server** settings, click the **details** button in the action column:

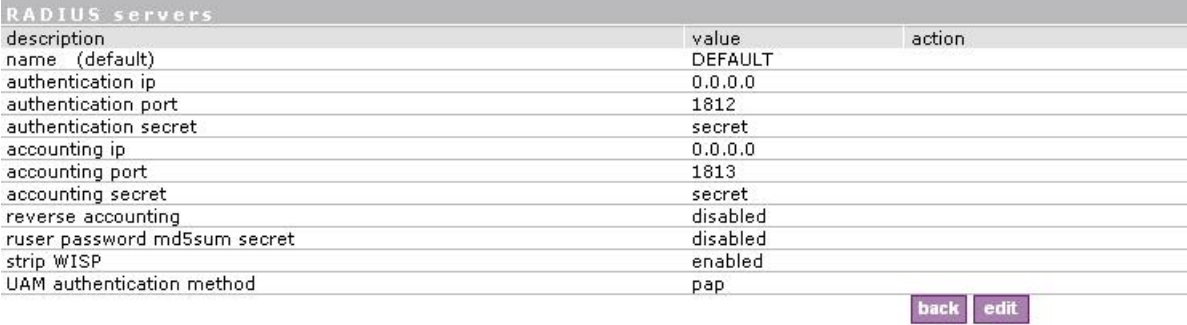

### *Figure 111 – RADIUS Server's Details*

### To edit **RADIUS server** click the **edit** button:

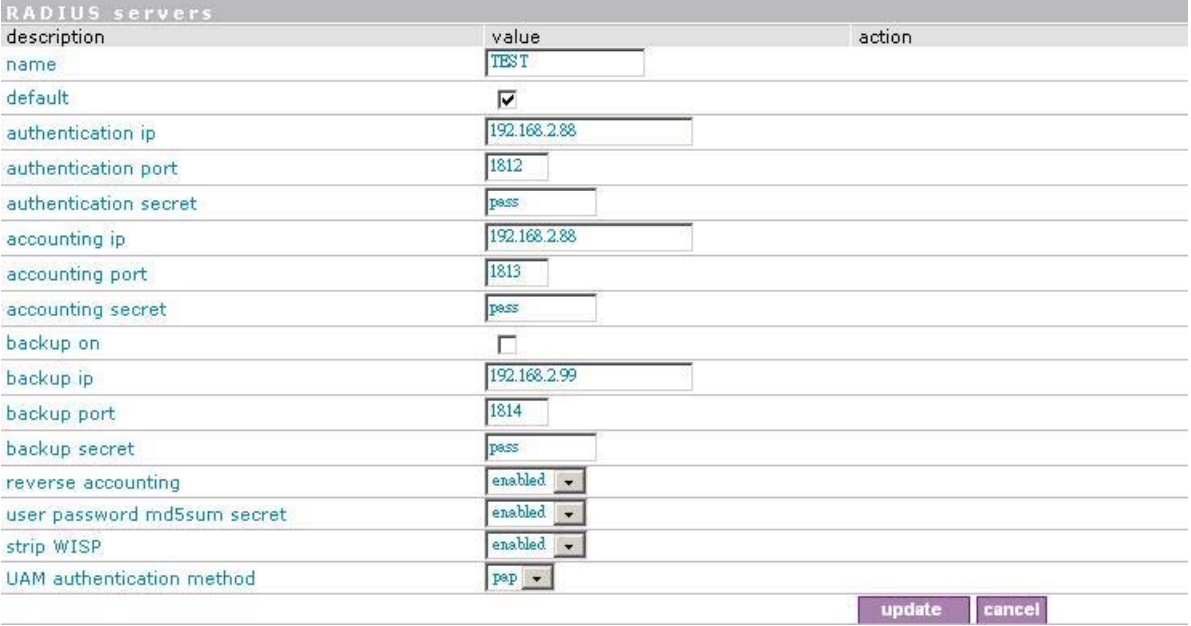

*Figure 112 – Add New RADIUS Server* 

**Name** – specify the new RADIUS server name.

**Default** – check the check box to make the selected RADIUS the default server.

**Authentication IP** – authentication RADIUS server IP address [dots and digits].

**Authentication Port** – specify the network port used to communicate with RADIUS [1-65535].

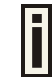

The port default value of 1812 is based on RFC 2138 "Remote Authentication Dialin User Service (RADIUS)".

**Authentication Secret** – shared secret string that is used to encrypt data frames used for authentication server.

**Accounting IP** – accounting RADIUS server IP address [dots and digits].

**Accounting Port** – specify the network port used to communicate with RADIUS [1-65535].

**Accounting Secret** – shared secret string that is used to encrypt data frames used for accounting server.

**Backup IP** – backup RADIUS server IP address [dots and digits].

**Backup Port** – specify the network port used to communicate with RADIUS [1-65535].

**Backup Secret** – shared secret string that is used to encrypt data frames used for backup server.

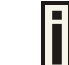

Shared secret must be **the same** on **RADIUS server** and **RADIUS client**.

**Reverse Accounting –** [enabled/disabled]. The RADIUS accounting request contains **Acc-Input-Octets** and **Acc-Output-Octets** attributes. The interpretation of these attributes according the RFC2866 is relative to the point of view. If this point is at the AC - Acct-Input\* attributes should contain the bytes/packets received at AC port from the client and Acct-Output\* attributes should contain bytes/packets sent from AC port to the client. If we move this point to the client - we will get the reversing of Acct-Input\* and Acct-Output\* attributes values. The Acct-Input\* then should contain bytes/packets received from AC, what is bytes/packets that AC sent to the user in AC point of view and what was Acct-Output\*.

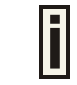

The AC implementation of RADIUS accounting request is at the client point of view (**reverse accounting** is disabled).

The value "**disabled**" means that Acct-Input\* RADIUS attributes will contain bytes/packets **sent to the client** and Acct-Output\* RADIUS attributes will contain bytes/packets **received from the client** during the curse of service being provided.

The value "**enabled**" means that info in the Acct-Input\* and Acct-Output\* RADIUS attributes will be swapped (reversed). That is the Acct-Input\* will contain bytes/packets received from the client and the Acct-Output\* will contain bytes/packets sent to the client.

**User password md5sum secret:** if enabled, user input password will be md5-summerized before pass to RADIUS server for more security (Need RADIUS Server do relevant configurations).

**Strip WISP –** [enabled/disabled] select '**enabled**' if you want to strip WISP domain name before sending it to the RADIUS server. Stripping means removing everything before the "/" character including character itself for such user name login format like: "WISPdomain/username".

Select "**disabled**" if you need to send the user login name to RADIUS server unmodified. Some

RADIUS servers can be configured in such way that requires full-unmodified user name to be sent.

**UAM authentication method** – select authentication method from drop-down menu:

**PAP** – Password Authentication Protocol

**Update** – add new specified RADIUS server.

**Cancel –** restore all previous values.

After adding a new RADIUS server or editing an existing one, the following controls appears:

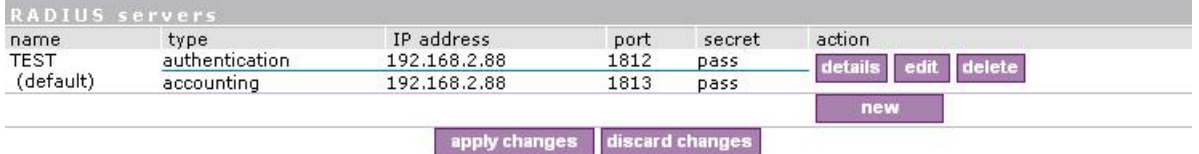

*figure – 113 apply and reboot* 

**Apply Changes** – save changed configuration.

**Discard Changes** – discard all changes.

**Restart** – after **applying changes** to the system, you should restart the controller to make applied changes work.

### Network Interface | RADIUS | WISP

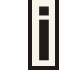

Up to **32 WISP** entries can be defined using the **network interface | RADIUS | WISP menu.**

Different **WISPs** (Wireless Internet Service Providers) can be associated with appropriate RADIUS servers and device interfaces using the **network interface | RADIUS | WISP** menu:

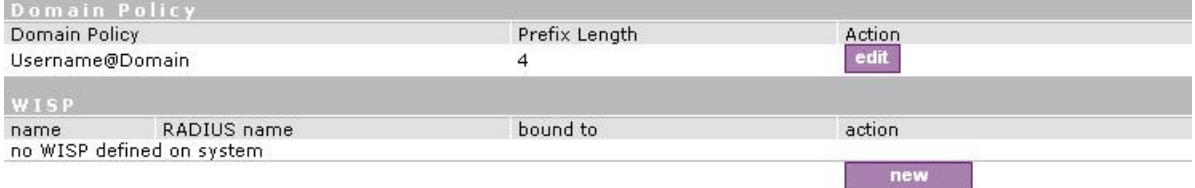

### *Figure 114 – WISP Menu*

Domain policy means BW1330 use which policy to fetch WISP name from user name then to judge user belong which domain.

Hotspot owner can use three policy to judge the WISP name from user name:

- 1. username follow the format: **username@WISPdomain**
- 2. username follow the format: **WISPdomain/username**
- 3. use prefix of username as wisp name, the range of prefix length is from 2 to 6.

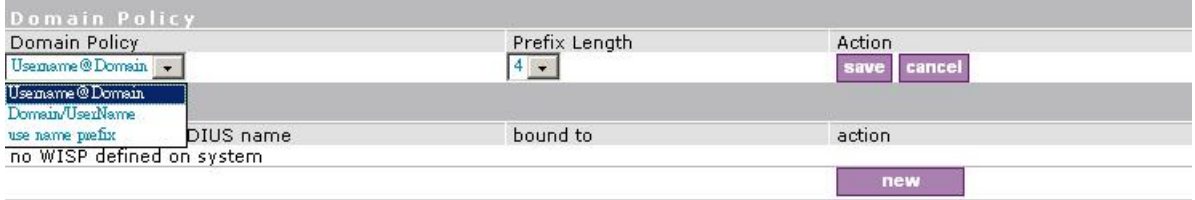

### *Figure 115 – Domain Policy*

**New** – click to define WISP for RADIUS server.

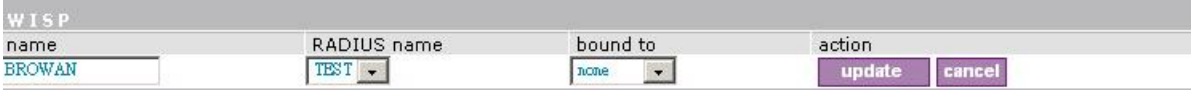

*Figure 116 – Define New WISP* 

**Name** – new WISP domain name [string, up to 256 symbols, no space, dot or dash allowed].

**RADIUS Name** – select RADIUS for new WISP from list box [non editable].

**Bound To** – select the WISP binder interface. The WISP can be associated with appropriate device interface.

**Update** – system with new WISP.

**Cancel** – restore all previous values.

### Network Interface | RADIUS | Proxy

The BW1330 can forward the RADIUS authentication and accounting requests from Access Point (AP) to the real RADIUS server. To configure the RADIUS proxy, follow the steps:

- **Step 1** Connect the Access Point to any LAN port available on the Access Controller (BW1330). The AP should be in the bridge mode.
- **Step 2** Using the **network interface | RADIUS | proxy** menu configure the RADIUS proxy parameters: RADIUS authentication port (UDP), RADIUS accounting port (UDP) different from authentication port and Accounting detection timeout:

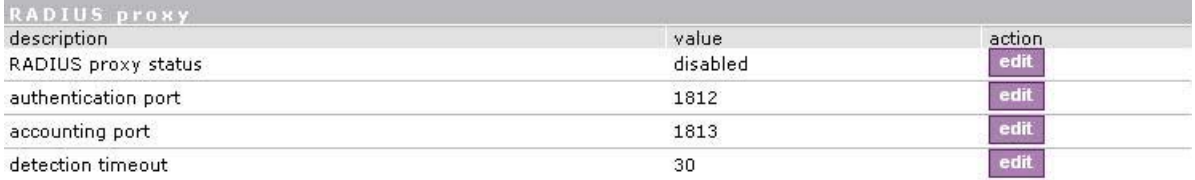

*Figure 117 – RADIUS Proxy Settings* 

**RADIUS Proxy Status** – select [enabled] to enable the RADIUS proxy feature [enabled/disabled].

**Authentication Port** – specify the port on AC for listening the RADIUS authentication packets. The AC RADIUS proxy authentication port will accept only RADIUS authentication packets [1-65535, default: 1812].

**Accounting Port** – specify the port on AC for listening the RADIUS accounting packets. The AC RADIUS proxy accounting port will accept only RADIUS accounting packets [1-65535, default: 1813].

**Detection Timeout** – specify the RADIUS proxy accounting detection timeout in seconds. The AC will wait the specified period for accounting packet after the authentication request was got [0-3600].

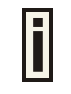

The authentication RADIUS proxy port should differ from the accounting port.

**Step 3** Configure the AP to send the RADIUS authentication and accounting packets to the AC LAN IP address and UDP ports which are configured on AC RADIUS proxy configuration.

**Step 4** The RADIUS secrets on AC should be set to value, which is good at the real RADIUS server for which the following packet will be forwarded.

Such preconfigured AC will act as RADIUS proxy and will forward the RADIUS authentication and accounting packets from AP according WISP and RADIUS server settings in the AC configuration without any modification.

### Network Interface | RADIUS | Accounting Backup

The administrator can backup the hotspot subscribers' RADIUS accounting information in two ways:

- Via syslog protocol to the specified host
- Download to the selected location (e.g. on your PC)

Use the network interface | RADIUS | accounting backup menu:

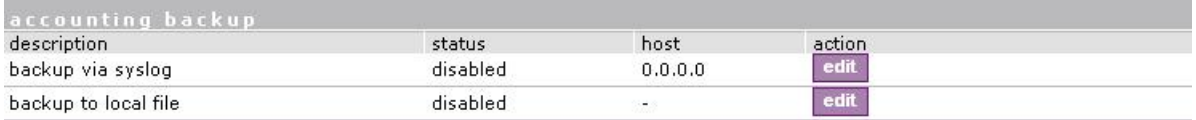

*Figure 118 – Accounting Backup* 

**Backup via syslog** – enable this type to send the RADIUS accounting information via syslog protocol to the specified host [enable/disable] and note that the Host IP specification is obligatory.

**Host** – enter host IP address where to send accounting backup messages.

**Backup to local file** – enable this option, and the **download** button appears:

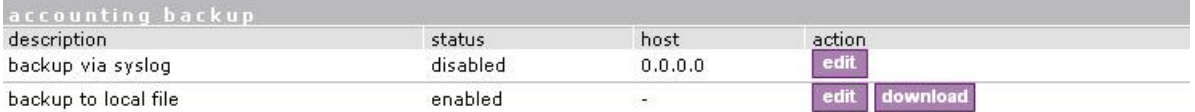

*Figure 119 – Accounting Backup enable* 

**Download** – click the button to download the accounting information file to your selected location.

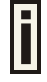

Both types of accounting backup can be enabled.

## Network Interface | Tunnels

This chapter describes the configuration of VPN tunnels. VPN tunnels can be used to secure management and AAA traffic between the hotspot network and the network operation center of the operator.

The Access Controllers support GRE tunnels. Furthermore PPP (Point-to-Point Protocol) can be use to authenticate the AC to a authentication server and to assign IP settings to the WAN port of the AC.

## Network Interface | Tunnels | PPPoE/GRE

Use the **network interface | tunnels | PPPoE/ GRE** menu to connect to ISP via PPPoE or GRE tunnel. All traffic will be sent via this tunnel.

Default gateway specified in **network interface | configuration** page will not be used, because all Internet traffic will be sent/received via the specified PPPoE or GRE server (tunnel).

By default no services are available on the controller:

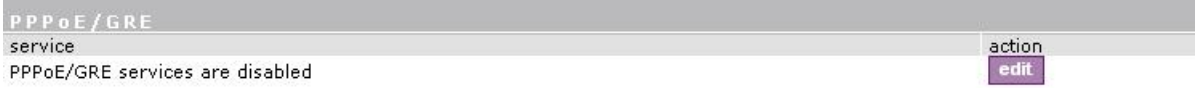

*Figure 120 – PPPoE /GRE for DSL* 

To specify **PPPoE** tunnel for your controller click the **edit** button and enter the following:

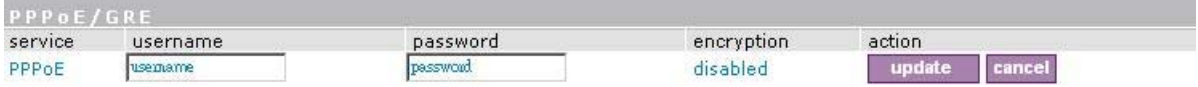

*Figure 121 – Specify PPPoE Tunnel* 

**Service** – select service PPPoE.

**Username** – enter username to connect to the server [text string, can not be empty].

The same username should be configured on the PPPoE server.

**Password** – enter password by which user should be authenticated [text string, can not be empty].

**Encryption** – enables use of MPPE encryption.

When PPPoE tunnel is used, then no server IP is required - broadcast address will be used.

To specify **GRE** tunnel for your controller click the **edit** button and enter the following:

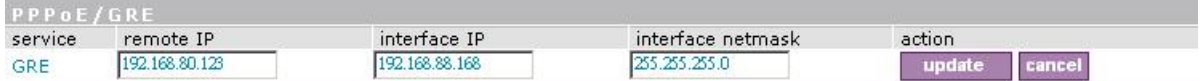

*Figure 122 – Specify GRE Tunnel* 

**Service –** select service GRE.

**Remote IP** – IP address of GRE tunnel endpoint [IP address].

**Interface IP** – enter the IP address of GRE interface [IP address].

**Interface Netmask** – enter the netmask of GRE interface [netmask].

## Network Interface | Tunnels | GRE Client for VPN

**GRE** (Generic Routing Encapsulation) tunnel is one of the solutions for tunneling private network over the TCP/IP connection (e.g. PPTP, L2TP, PPPoE). **GRE** tunnel does not use encryption. It only encapsulates data and sends it over the Internet. So the administrator should take care that no unencrypted private information is going through the GRE tunnel. By default there is no GRE tunnels on the AC:

| <b>GRE client for VPN</b><br>setting | value      | action      |
|--------------------------------------|------------|-------------|
| <b>GRE</b> status                    | disabled   | edit        |
| GRE remote host                      | 0.0.0.0    | edit        |
| GRE interface IP                     | 0.0.0.0    | <b>edit</b> |
| GRE interface netmask                | 0.0.0.0    | edit        |
| GRE route                            | 0.0.0.0/0. | edit        |

*Figure 123 – GRE Tunnel* 

Click edit button to specify values

See the following example to understand **GRE settings**.

### **Example:**

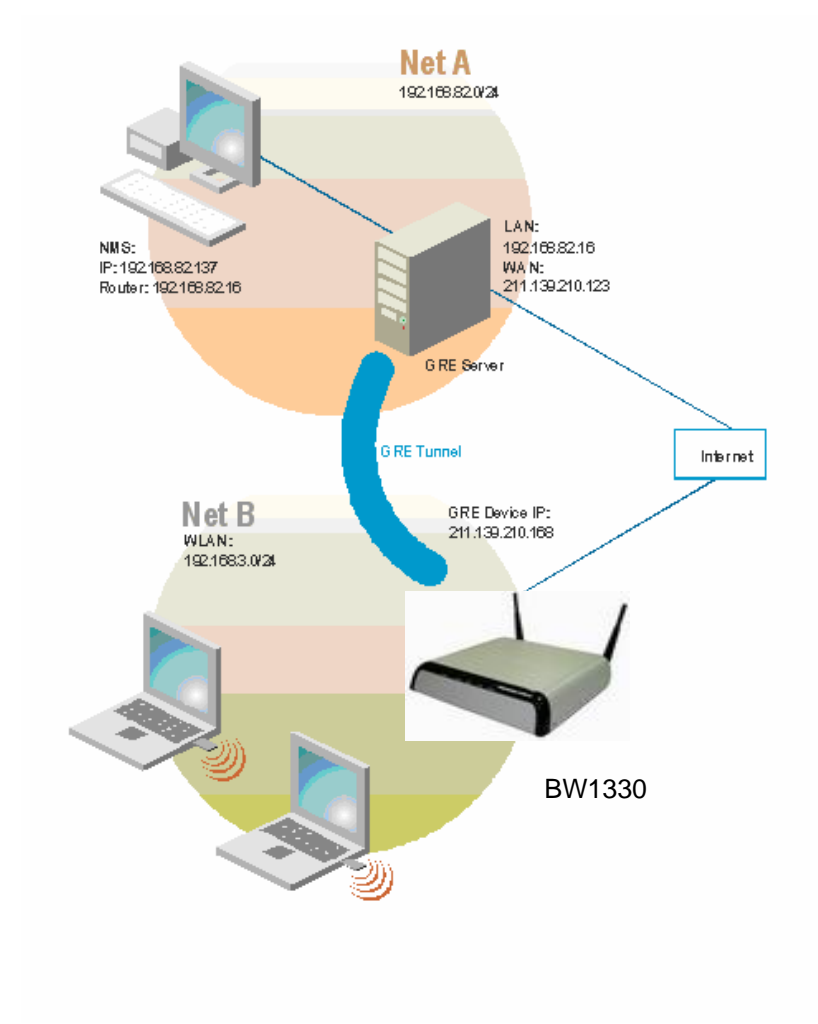

*Figure 124 – GRE Tunnel* 

For example, there are 2 internal networks: network A and B, and intermediate network - Internet.

Network A (administrator's computer with Network Management System); we shall call this network (192.168.82.0/24) "**Net A**".

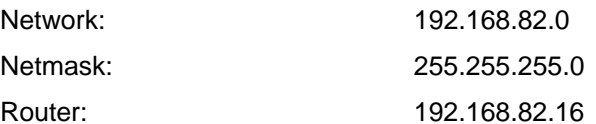

GRE server has two interfaces, LAN and WAN:

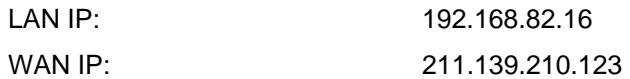

Network B has subscribers on LAN of BW1330 interface (ixp0) we shall call this network (192.168.3.0/24) "**Net B**":

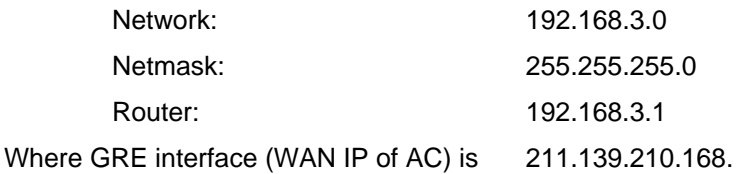

GRE server

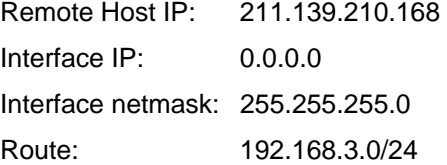

Refer to figure 125 the setting as below:

### The setting of BW1330

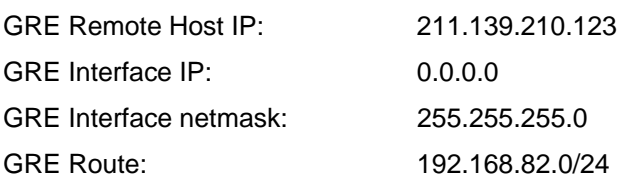

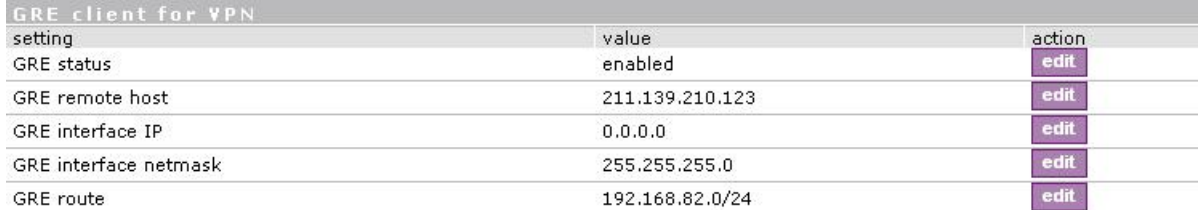

*Figure 125 – GRE client for VPN setting* 

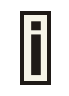

The remote host IP address of "*GRE client for VPN*" is different with remote IP of GRE service under **Network Interface | Tunnels | PPPoE/GRE** menu. You must assign different IP address for the both GRE service enabled simultaneously.

As far as the Internet is concerned, we assume that it will pass any packet sent from Net A to Net B or Net B to Net A. The administrator from **Net A** will be able to access clients on **Net B** through the GRE tunnel between the GRE server and the GRE interface of AC.

## Network interface| wireless | Basic

Use the *Network interface | wireless | Basic* menu to configure such wireless settings as regulatory domain, channel, band, and power, layer2isolation. Click the edit button on the setting to change the basic configuration of wireless module.

| Radio:                         | wlan1 $\sim$      |
|--------------------------------|-------------------|
| Name                           | Value             |
| Domain                         | WORLD             |
| Static Channel                 | 11                |
| Band.                          | 2.4GHz(Mixed 11q) |
| Default Antenna Gain           | 2.33 dBi          |
| <b>Total EIRP Output Power</b> | :dBm<br>20        |
| RTS Threshold                  | 2347 bytes        |
| Layer2 Isolation               | disabled          |
| Mode                           | AP.               |
| Action                         | edit              |
|                                |                   |

*Figure 126 – Basic Wireless Settings* 

**Edit** – edit the wireless basic settings

To change basic wireless setting properties click the **Edit** button in the **Action** column. The **status** can be changed now:

| <b>Basic Wireless Setting</b> |                   |                                                                                                    |
|-------------------------------|-------------------|----------------------------------------------------------------------------------------------------|
| Name                          | Value             |                                                                                                    |
| Radio Name                    | wlan1             |                                                                                                    |
| Domain                        | WORLD -           |                                                                                                    |
| Channel                       | $11 -$            |                                                                                                    |
| Band                          | 2.4GHz(Mixed 11g) | $\sim$                                                                                               |
| Default Antenna Gain          | 2.33 dBi          |                                                                                                    |
| Tx power                      | dBm<br>18         |                                                                                                    |
| RTS Threshold                 | 2347              | bytes [02347]                                                                                        |
| <b>DCA Threshold</b>          |                   | $mins \nn$ Enable DCA                                                                                |
| DCA optional channel          |                   | $\nabla 1\nabla 2\nabla 3\nabla 4\nabla 5\nabla 6\nabla 7\nabla 8\nabla 9\nabla 10\nabla 11\nabla 1$ |
| Layer2 Isolation              | disabled -        |                                                                                                    |
| Mode                          | AP,               |                                                                                                    |
|                               | save              | cancel                                                                                               |

*Figure 127 – Edit Basic Wireless Settings* 

**Radio Name–** specify which wireless interface of BW1330, which is fixed: wlan1;

**Domain** – select the regulatory domain according to your country

The full frequency range of the 2.4 GHz is not permitted for use in all countries. Depending on your selection of regulatory domains, the available frequency channels will vary.

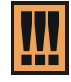

Before changing radio settings manually verify that your settings comply with government regulations. At all times, it will be the responsibility of the end-user to ensure that the installation complies with local radio regulations. Refer to the Appendix: **B) Regulatory Domain/Channels.** 

**Channels** – select the channel that the access point will use to transmit and receive information. If one channel is defined, it acts as default channel. Channels list will vary depending on selected regulatory domain and selected band. Multiple frequency channels are used to avoid interference between two radios of this AP, and between nearby access points. If you wish to operate more than one access point in overlapping coverage areas, we recommend a distance of at least four channels between the chosen channels. For example, for three Access Points in close proximity choose channels 1, 6 and 11 for 11b/g.

**Band** – working bands on which your radios are working.

4 bands are supplied: 2.4GHz(Mixed 11g), 2.4GHz(11g only), 2.4GHz(Mixed 11g WiFi) and 2.4GHz (11g only WiFi).If 2.4GHz(Mixed 11g) or 2.4GHz(11g only) is selected, the radio will work on 2.4GHz BROWAN Page 80 for a better performance. 2.4GHz (11g only) mode only allows 11g client access. 2.4GHz(Mixed 11g) mode allows 11b/11g client access.2.4GHz(Mixed 11g WiFi) or 2.4GHz(11g only WiFi) can make sure to compatible with Wi-Fi.

**Tx Power** – the BW1330 transmission output power in dBm. Different power level is based on domain setting. Default is 18dBm&WORLD.

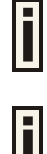

Total Output Power (EIRP) = Antenna Gain + RF card output power

The range of the EIRP varies with channel and regulatory domain.

**RTS Threshold** – when set, this settings specifies the maximum packet size beyond which RTS/CTS mechanism is be invokes. The value range of this is [0 …2347]. Default is 2347 which means that RTS is disabled.

**DCA threshold** – show the value (in minutes) of DCA threshold. This threshold is been used to judge if there is no wireless users connected during this time. And if yes, BW1330 will monitor the environment and adjust channel for the best operational one.

**DCA optional channel** – show the channels only in which auto channel selection (DCA) will be processed to reduce interference.

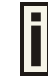

Only when DCA is enabled, DCA threshold and DCA optional channel will be shown.

**Layer 2 Isolation** – Layer2 wireless client separation. Connected clients with user isolation function enabled cannot access each other directly. The clients are isolated from each other using their MAC addresses [enabled/disabled].

**Mode** – the operating of Access Point[AP].

For such each change of settings, the BW1330 needs to be reboot to apply all settings changes when clicking **Apply Changes**. Request for reboot server appears:

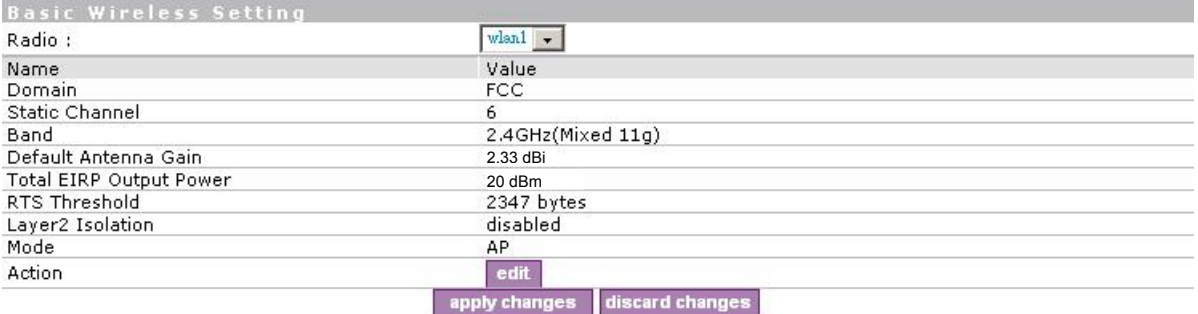

### *Figure 128 – Configuration changed*

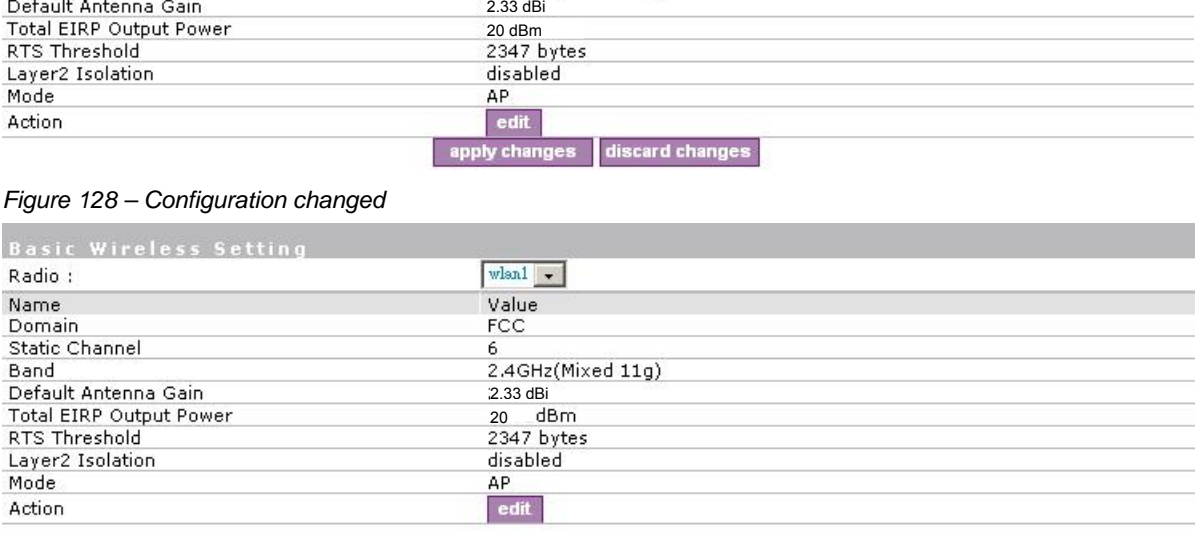

Server software needs to be reboot. **Teboot** 

#### *Figure 129 – Click apply changes button and reboot device*

**Reboot** – Click the button to restart the server and apply the changes.

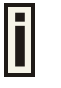

And if there are still other setting modifications needed, go ahead to finish all changes and then click **Reboot** button to restart and apply all settings.

## Network interface | wireless | Advance

BW1330 supports **Multiple BSSID (MBSSID)** function. You can configure up to 16 BSSIDs per radio on BW1330 and assign different configuration settings to each BSSID. For wireless users, they can think BW1330 as single AP with multi service supporting, including different security policy, different subnet, different authentication etc. All the BSSIDs are active at the same time that means client devices can associate to the access point for specific service. Use the **Wireless | Advance** menu to configure properties related to Multiple BSSID, including configure SSID, Hidden SSID, and Security for each SSID.

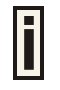

Each BSSID can have its own SSID. In this case, Multiple BSSID is the same with Multiple ESSID. Wireless users can think BW1330 as multiple virtual APs, each supporting different service, and connects one SSID for the special services.

Click edit or new button to modify or create virtual APs.

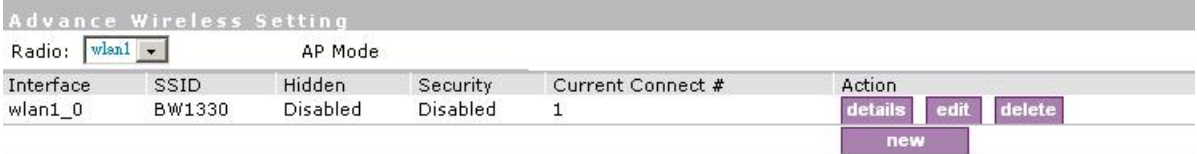

*Figure 130 – Detail for MBSSID entry* 

**Detail** – Show the wireless settings of BW1330.

**Edit** – modify current virtual AP settings of SSID/Security etc.

Clicking **New** or **Edit** on AP mode, the settings of MBSSID entry appears:

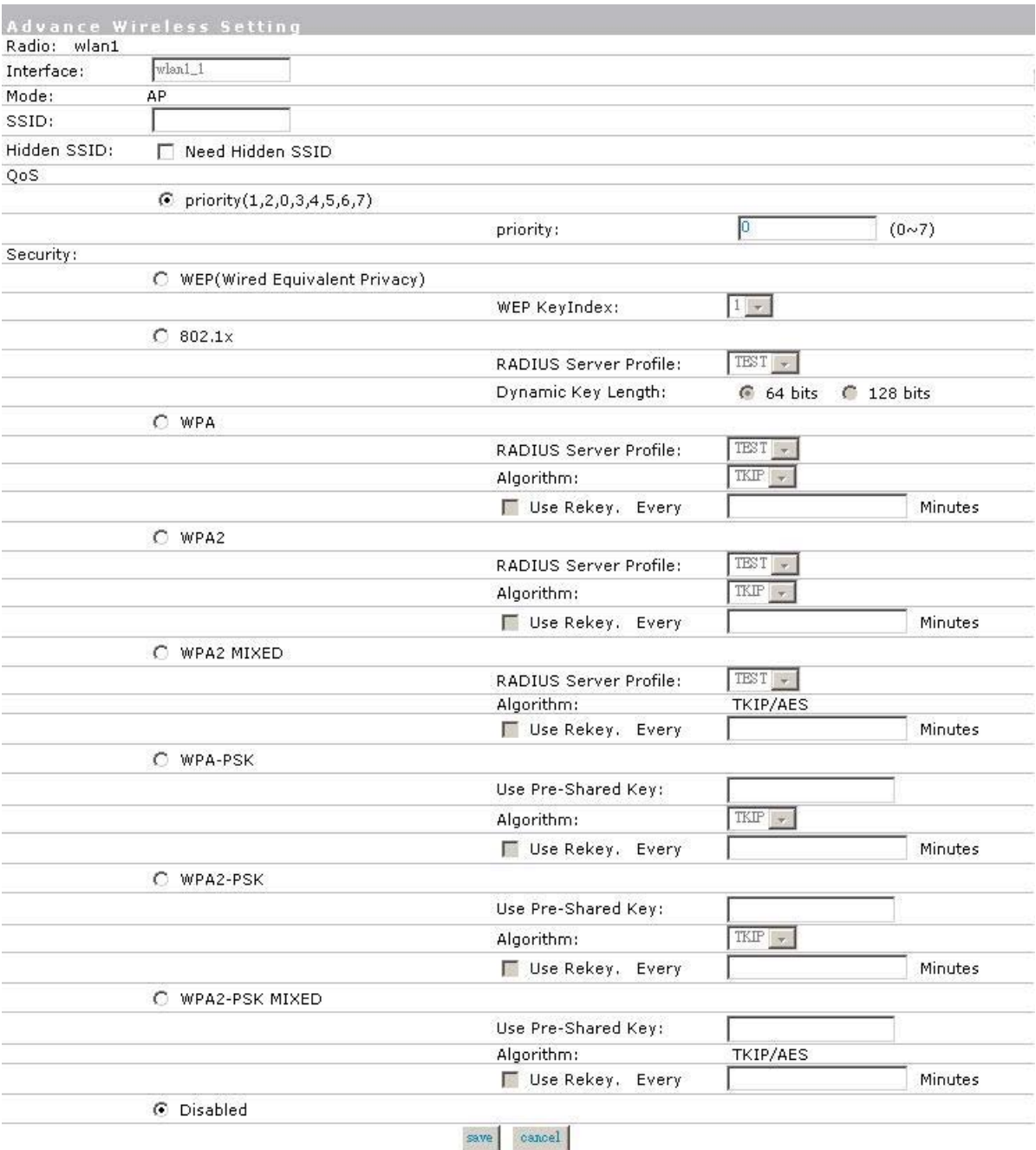

*Figure 131 – Multiple BSSID Setting* 

**Radio** – showing which RF card, for BW1330 it is fixed: wlan1;

**Mode** – showing the current operation mode, for BW1330 it is fixed: AP mode;

**SSID** – a unique ID for your wireless network. It is case sensitive and must not exceed 32 characters. The SSID is important for clients when connecting to the access point. All client stations must have their client SSID settings configured and must use the same SSID.

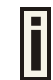

Each MBSSID entry (BSSID) can has its own SSID. And SSID can be same for different BSSID

Hidden SSID – When enabled, the SSID of this Interface is invisible in the networks list while scanning the available networks for wireless client (SSID is not broadcasted with its Beacons). When disabled, the AP's SSID is visible in the available network list [enabled/disabled]. By default the Hidden SSID is disabled.

**QoS** – Quality of Service, stand for the priority of this SSID, the value of QoS is from 0 to 7, with the order: (1, 2, 0, 3, 4, 5, 6, 7), which 1 stand for the lowest priority which 7 stand for the highest priority.

**Security** – Specify the security policy.

**WEP** – When selected, the privacy of MSSID entry will be set to WEP (Wired Equivalent Privacy).

**WEP Key Index** – Select the default key Index to make it the Default key and encrypt the data before being transmitted. All stations, including this MSSID Entry, always transmit data encrypted using this Default Key. The key number  $(1, 2, 3, 4)$  is also transmitted. The receiving station will use the key number to determine which key to use for decryption. If the key value does not match with the transmitting station, the decryption will fail. The key value is set in *Network interface | wireless | Sec WEP* page.

**802.1x** – When selected, the MSSID entry will be configured as an 802.1x authenticator. It supports multiple authentication types based on EAP (Extensible Authentication Protocol) like EAP-TLS, EAP-TTLS, EAP-PEAP, EAP-SIM. The privacy will be configured as dynamic WEP.

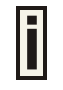

You must enable RADIUS Proxy in order for wireless 802.1x authentication to work with BW1330. To enable RADIUS Proxy, please refer to **Network Interface | RADIUS | Proxy**, the RADIUS Proxy default is disabled.

**RADIUS Server Profile** – Select the default radius server name. If not, please configure Network | RADIUS Servers Web page first.

**Dynamic Key Length** – Select the dynamic 64-bits / 128-bits encryption.

**WPA** – Wi-Fi Protected Access, When selected, the encrypt method will be WPA with RADIUS Sever.

**RADIUS Server Profile** – The same as **802.1x.**

**Algorithm** – Choose WPA algorithm (TKIP, AES).

 **Use ReKey** – If not selected, indicates that Group Key will not be rekeyed. If selected, must specify the time in minutes, after which the group key will be updated.

 **Every … minutes** – Specify amount of minutes and WPA automatically will generate a new Group Key.

**WPA-PSK** – When selected, the encrypt method will be WPA without RADIUS Server.

 **Use Pre-Shared Key** – Specify more than 8 characters and less than 64 characters for WPA with pre-shared key encryption.

**Algorithm** – The same as **WPA.**

**Use Rekey** – The same as **WPA**.

**Every … minutes** – The same as **WPA.** 

 **MAC Auth** – MAC authentication. When selected, the MAC address of username and password will be passed to RADIUS server for PAP authentication when wireless client connects with BW1330.

**RADIUS Server Profile** – The same as **802.1x.** 

 **Disabled** – When selected, no security policy will be applied.

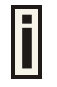

Each time create a new MSSID or WDS, administrator need configure the relative network configuration in menu *Network interface | configuration | interface configuration* such as interface IP, netmask and also the DHCP configuration.

# Network Interface | Wireless | WDS

A **WDS (Wireless Distribution System)** allows you to create a wireless network infrastructure. Normally the access points must be connected with a wired network (LAN), which is generally an Ethernet connection. Once connected, these access points create wireless cells allowing wireless connection to the wired network. The WDS feature allows the access points to be wirelessly connected to another access point, eliminating the need for a wired connection between them:

Data from a wireless client attached to an AP configured for WDS will be repeated on the wireless interface to the peer AP where it will be delivered to it's destination. Consequently , the overall throughput of the wireless system is reduced by half for each relay link added.

WDS mode is configured by entering the WDS link peer AP's MAC address in each other's AP configurations.

To configure the WDS links use the **network interface | wireless | WDS** menu, click the new button and enter the MAC addresses of the peer APs:

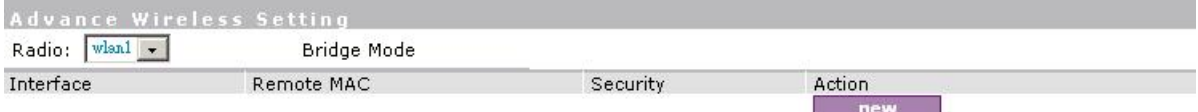

*figure 132 – WDS setting* 

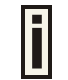

The **radio channel** in all WDS link peer APs **must be the same**, although their SSIDs may be different**.**

Configure WDS settings.Click the "new" button.

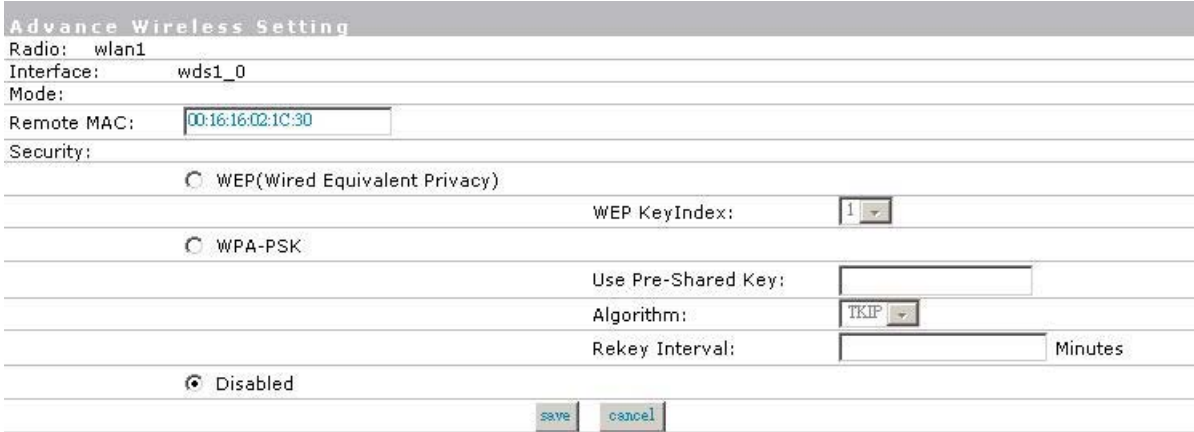

*figure 133 – add WDS* 

**Remote MAC**- enter **WAN MAC** address of the peer AP for the WDS link [6-HEX pairs separated by colon [1-9] [A-F] [a-f]].

**Security**- set WEP/WPA-PSK encryption or disable of WDS link.

Specify the WEP Key Index and use **network interface | wireless | SecWep** to set the WEP Key if you choose the WEP encryption of WDS link.

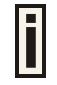

You can discover the WAN (ixp1) MAC address of your BW1330 in the **system | status** page.

## Network interface | wireless | Sec WEP

Use this menu to configure static WEP settings.

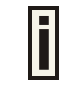

This menu only set static WEP key value related with 4 key indexes for wireless module. Enable or Disable static WEP is in the *Network interface | Wireless | Advance* menu.

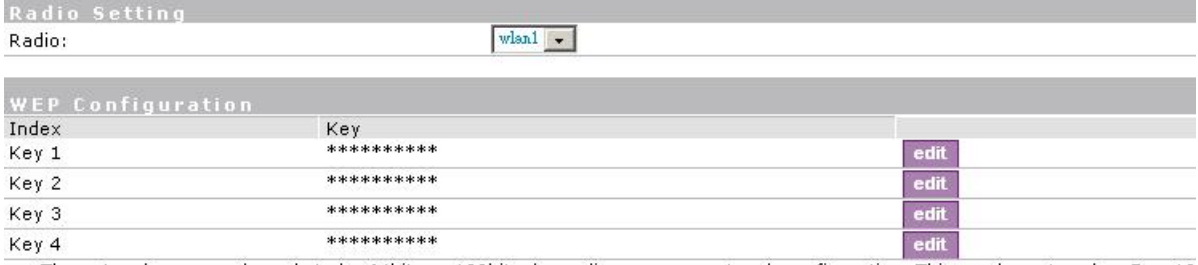

The network password needs to be 64bits or 128bits depending on your network configuration. This can be entered as 5 or 13<br>ascii characters or 10 or 26 hexdecimal characters.

#### *Figure 134 – WEP Settings*

**Radio** – specify which interface is needed to be set.

Click **Edit** to edit the existing WEP **key1** to **key4**.

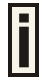

By default, four WEP keys are all set to "aaaaa". They can be modified according to real need.

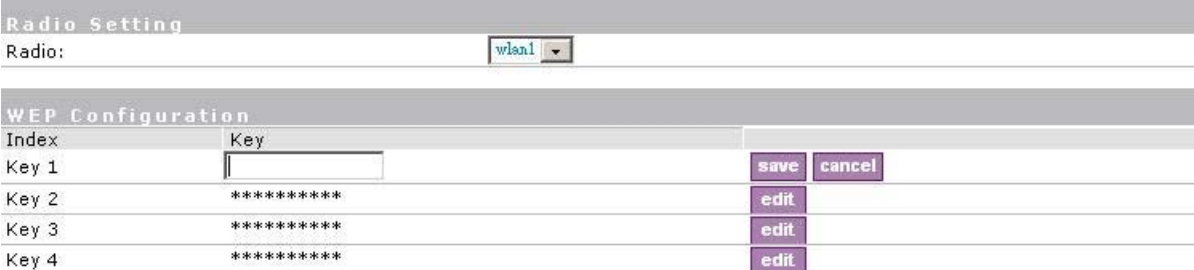

The network password needs to be 64bits or 128bits depending on your network configuration. This can be entered as 5 or 13 ascii characters or 10 or 26 hexdecimal characters.

*Figure 135 – Edit WEP Key* 

# User Interface

Use the **user interface** menu to configure device settings affecting the user interface. If you need to configure the: welcome/login/logout/help/unauthorized pages, administrator settings, start page or free sites, use the **user interface** menu.

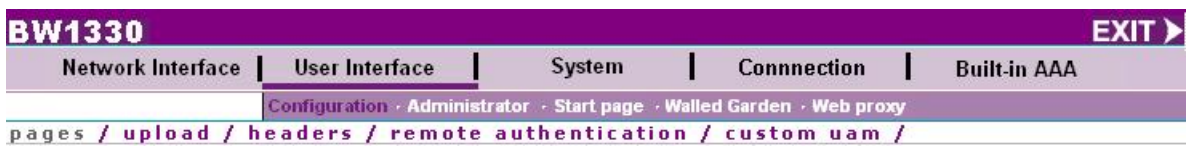

*Figure 136 – User Interface Menu* 

## User Interface | Configuration | Pages

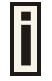

Detailed description about user page customization is given in the **Chapter 4 – User Pages.**

The **welcome/login/logout/help** pages can be easily changed to user defined pages by choosing the **change** button. The **pages** configuration menu is displayed by default:

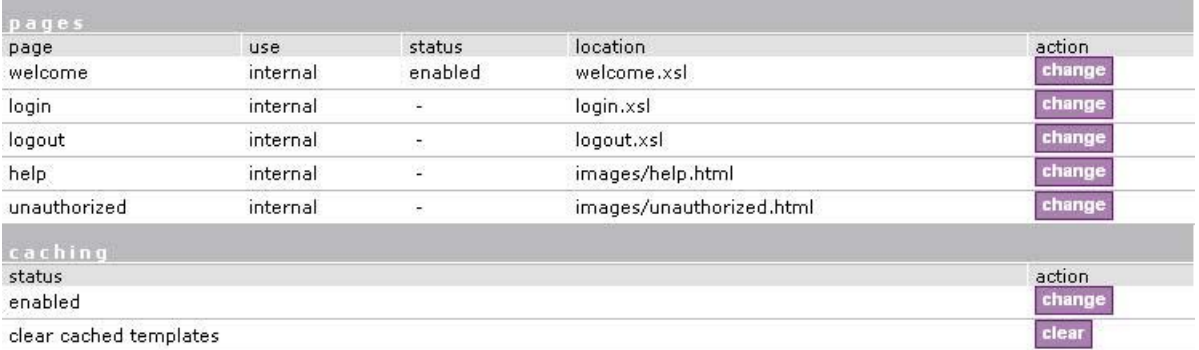

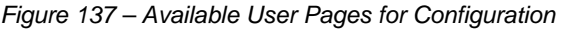

**Welcome –** first page the user gets when he/she opens its browser and enters the URL.

**Internal** – choose this option when using the internal user pages templates.

**External** – choose this option when uploading your own user pages templates.

**Redirect** – choose this option when using the **Extended UAM** login function (see Chapter 4, section: **Extended UAM**).

**Login/Logout/Help/Unauthorized –** please refer to Chapter 4.

**Status –** choose enable/disable welcome page status. Note that redirect option with status 'disabled' would work.

**Location** – enter location for external templates or redirect (e.g. WAS IP address).

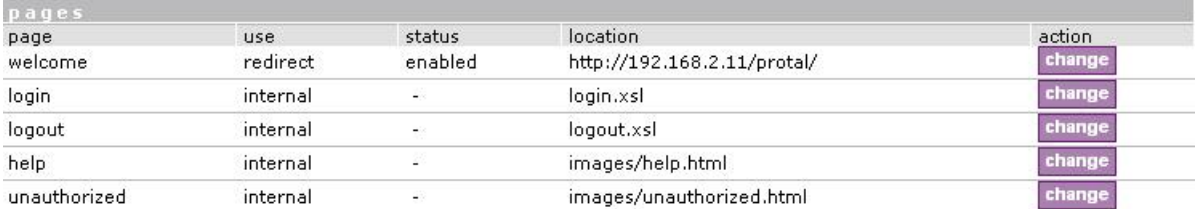

#### *Figure 138 – Redirect User Pages*

**Welcome** page with **redirect** option selected redirects the user authentication process to the specified location. The user welcome/login/logout page can be implemented as simple HTML (not required to use the .XSL or default user pages templates) in such case.

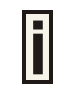

The redirect location URL should be specified as Walled Garden URL, otherwise the redirect would NOT WORK.

| ching                  |        |
|------------------------|--------|
| status<br>enabled      | action |
|                        |        |
| clear cached templates |        |

*Figure 139 – Caching Option* 

**Caching** option can be used for caching the external uploaded user pages (available choice: enabled/disabled)

**Clear** – click the button to clear cached user pages.

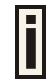

Controller cache is also cleared after device reboot/reset.

### User Interface | Configuration | Upload

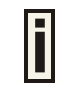

Look for the **user pages template samples** in the **Installation CD** delivered to you with the product.

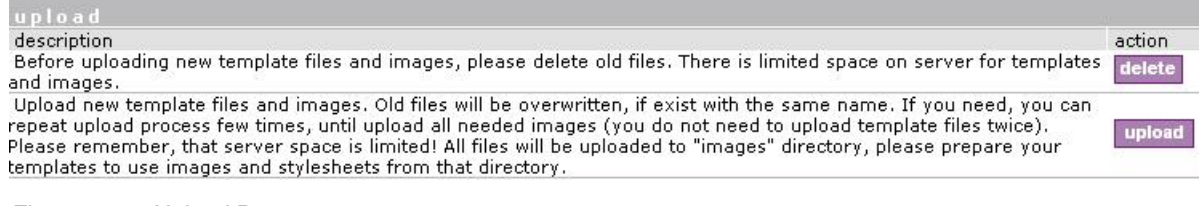

#### *Figure 140 – Upload Page*

**Delete** – click the button to delete earlier uploaded files from Access Controller memory.

**Upload** – click the button to select and upload new user pages.

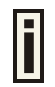

How to upload user pages see in the **Chapter 4 – User Pages**.

## User Interface | Configuration | Headers

System administrator can set **HTML headers encoding** and **language** settings for AC web management interface and new uploaded user pages. Select **user interface | configuration | headers** menu:

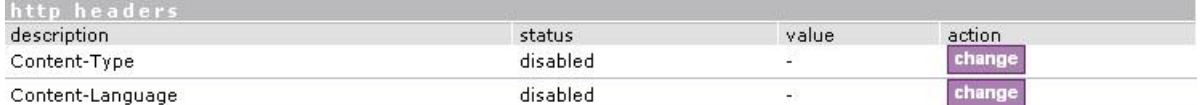

#### *Figure 141 – HTTP Headers Settings*

BW1330 device supports some http META tags. Syntax of such META tags:

<META HTTP-EQUIV="name" CONTENT="content">

Currently BW1330 supports **Content-Type** and **Content-Language** tags:

- **Content-Type** is used to define document char set (used, when text has non-Latin letters, like language letters).
- **Content-Language** may be used to declare the natural language of the document.

BW1330 automatically adds defined content-type and content-language to generated XML. Then user pages (.XSL) templates will use these parameters to generate the output HTML.

Click the change button to define new headers of the web management interface on user pages templates. The default HTML encoding is **ISO-8859-1**, language = **English**. Enable the HTTP header status and default values appear:

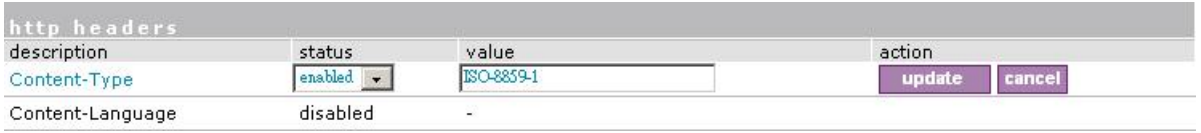

*Figure 142 – Set HTTP Headers* 

The system administrator can set his own header encoding and language settings.

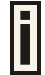

Use the HTML 4.01 specification to define the header encoding and language.

### User Interface | Configuration | Remote Authentication

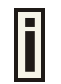

Read more about the extended UAM feature in **Chapter 4**, section: **Extended UAM.**

The **Remote Authentication** feature under the **user interface | configuration** menu allows an external Web Application Server (WAS) to intercept/take part in the user authentication process, and to log on and log off users externally. It provides a means to query user session information as well. By default such remote authentication is disabled:

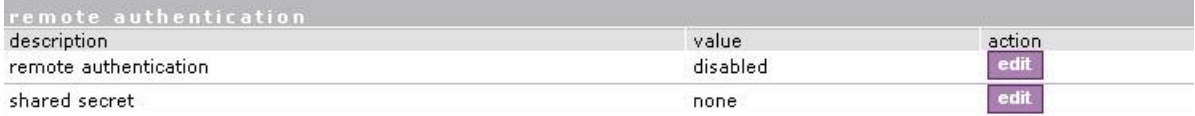

*figure 143 - Remote Authentication* 

Click the **edit** button next to appropriate settings to specify **remote authentication** parameters:

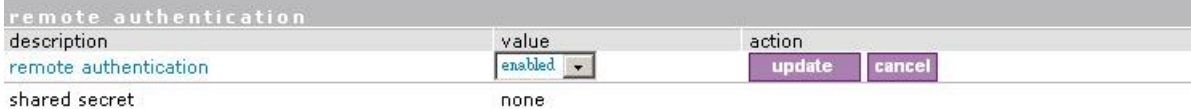

*figure 144 – Enable Remote Authentication*

**Remote Authentication** – select status: [enabled/disabled].

**Shared Secret** – enter password for WAS to communicate with AC [sting (4-32), no spaces allowed].

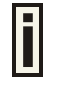

The shared secret must match that configured on the WAS. This shared secret allows the WAS to initiate a secure (SSL) command session with the BW1330 to pass login commands.

## User Interface | Configuration | Custom Uam

Customized UAM let hotspot owner upload their own login and logout page to BW1330 to apply with hotspot or enterprise style or do advertisements.

User customized page is based on HTML. User can use Microsoft FrontPage to edit their login and logout page and upload their pages to BW1330.

These features are aim to the facility of people who has no knowledge on XSL and replace the menu: **user interface| Configuration| {pages, upload}**.

BW1330 support internal and external customized UAM. Internal means user can upload their html login and logout page to BW1330. External means BW1330 will go to an external web server to fetch login and logout page the local and push to web login client.

Customized UAM in default is disabled and user web login page will be the default page as chapter 4 descript. Enable the configuration if you want to use customized UAM function.

Click edit button to configure customize page.

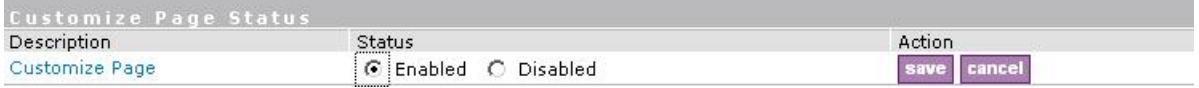

*Figure 145 – Customized UAM Page enabled* 

After successfully enabled customized UAM configuration, this configuration page will be extended to the follow page which includes three columns.

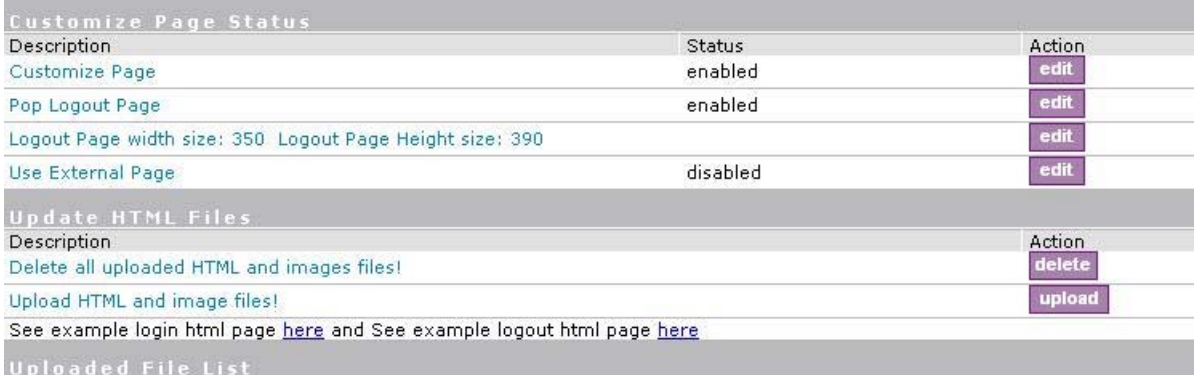

*Figure 146 – Customize UAM enabled* 

First is Customized UAM status configuration:

- **Customized Page** Enable or disable customized UAM
- **Pop Logout Page** After user successful web login, if this item is enabled, AC will pop out a logout page for user. In default this setting is enabled if customized page is enabled.
- **Logout page's dimension** For the difference of logout page's dimension which make by customer, AC will use this data to pop out user's customized logout page.
- **Use External Page –** If this item is enabled, AC will fetch login and logout page from an external web server.

Second is update html files, for user delete or upload login and logout pages. There also has two URL point to example page in html format for login and logout page which user can reference to make their own pages.

The third is uploaded file list, where user can find which files have been uploaded.

Press upload button on second column will coming into upload files pages:

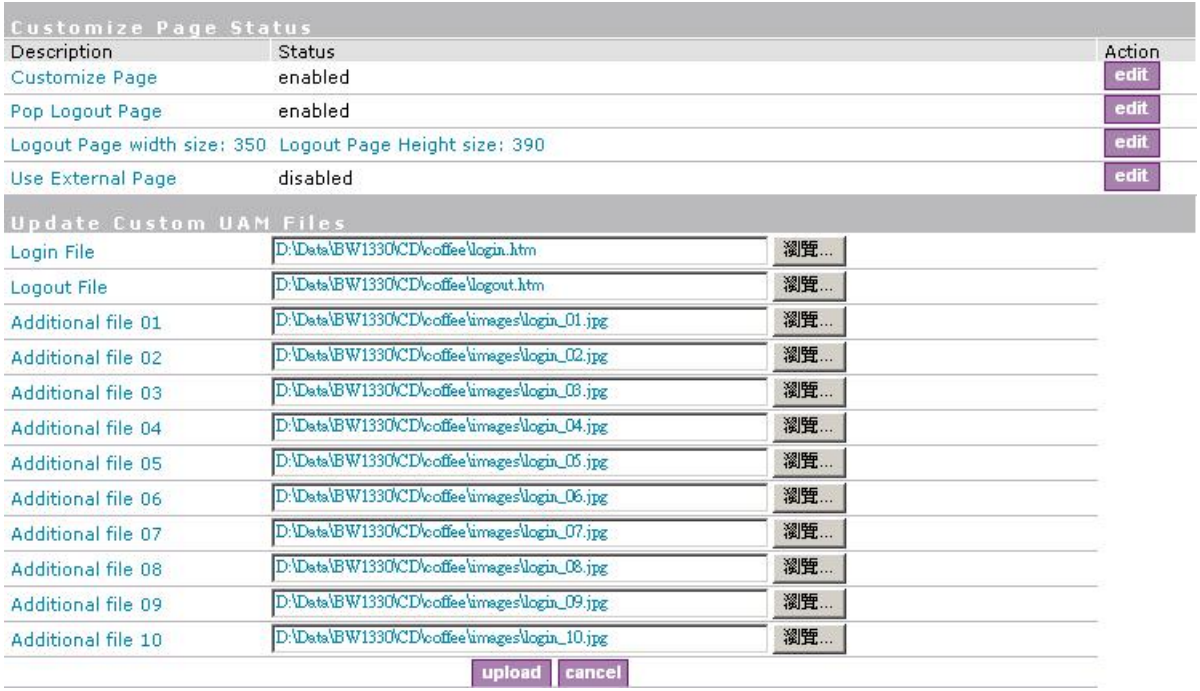

### *Figure 147 – Upload pages*

**Login File** is for customized login page; **Logout File** is for customized logout page.

Additional file 01~10 is for uploading picture and CSS files. Current support picture file format is JPG,GIF,PNG and CSS.

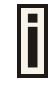

Picture and CSS files name need be consistent with your login or logout html pages. The login and logout html file can be what ever you want.

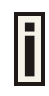

Don't forget fill out the **Logout page's dimension.** User maybe can only see part of your logout page without dimension specified.

After select the file you want, press upload button and the files will upload to BW1330. After successful upload files, you can see the page below:

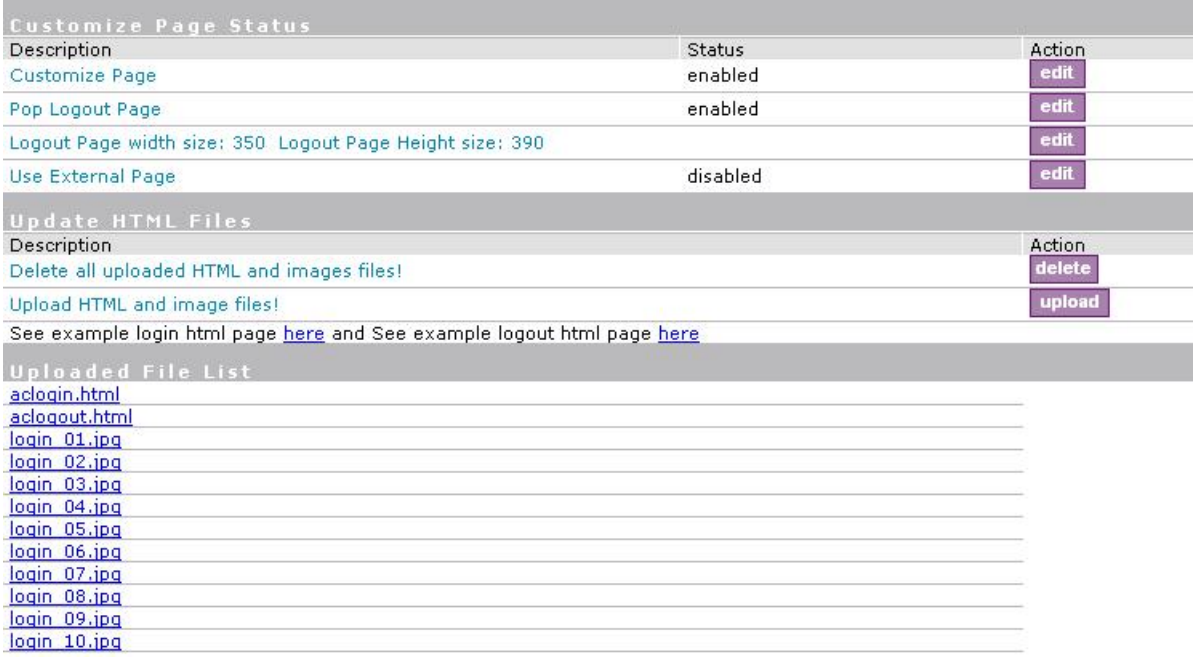

### *Figure 148 –Flash upload files OK*

Ÿ

After successful flash the files, uploaded files will appear in uploaded file list.

Next is an example for customized login and logout page.

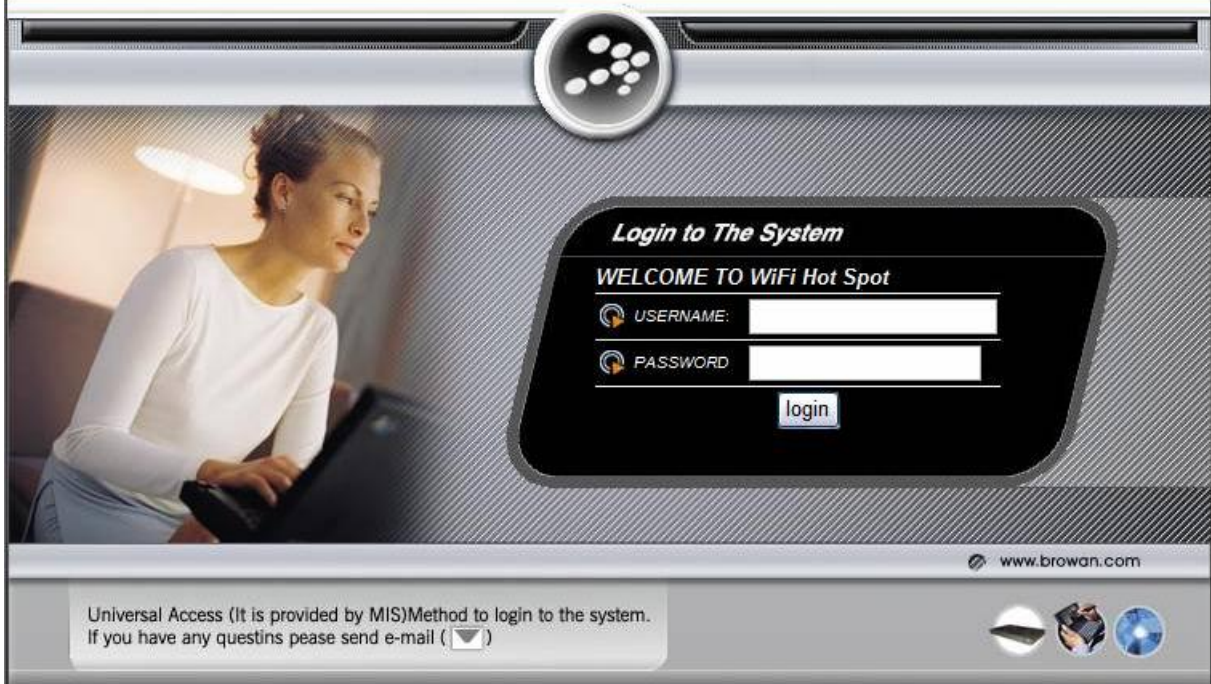

*Figure 149 –Example login page* 

| You are online!       | Logout       |
|-----------------------|--------------|
|                       |              |
| user name:            | jerry        |
| IP address:           | 192.168.3.3  |
| mac address:          | 0013D4D8DB7E |
| session time:         | 00:01:02     |
| idle time:            | 00:00:10     |
| input bytes:          | 192.67 KB    |
| output bytes:         | 26.66 KB     |
| input bytes left:     | unlimited    |
| output bytes left:    | unlimited    |
| session time left:    | 19:58:58     |
| bandwidth downstream: | $1.00$ Mbps  |
| bandwidth upstream:   | 1.00 Mbps    |

*Figure 150 –Example logout page* 

For external pages, enabled the "use external page" in the first column of Customize Page Status:

Enable Use External Page option and click edit button for the URL specify and save it then click done button to finish the setting.

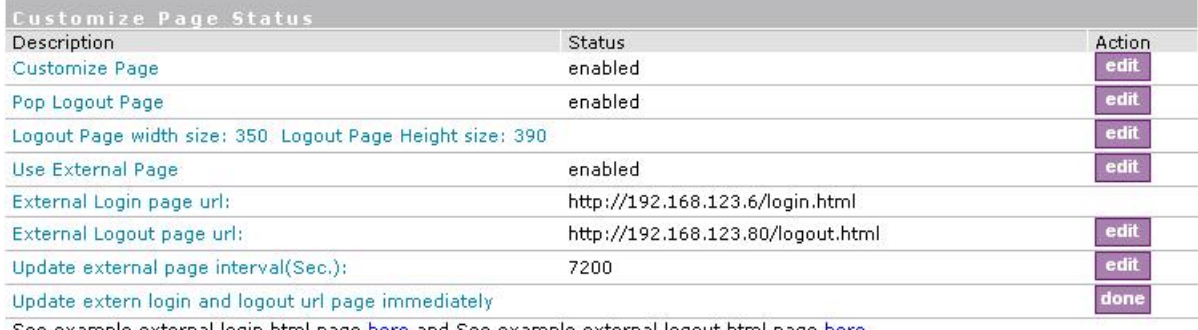

See example external login html page <u>here</u> and See example external logout html page <u>here</u>

### *Figure 151 –External page configuration*

Fill out the external login page URL and external logout page URL. BW1330 would auto-update the external page every 7200 seconds or you change the interval update time. External page example will be found in the links under the last line.

In External page mode, BW1330 will only fetch the login and logout html page to local, the picture or the CSS file which link on the customized login/logout page will not be fetch. So the link to the picture and CSS file on user customized html file need to be an absolute address which point to the external web server.

To issue of logout command, the logout html syntax will need to refer to BW1330 domain name. For instance, if BW1330 domain name is www.BW1330.com and the logout html syntax would be:

<A href="http://www.BW1330.com/logout.user?cmd=logout" >.You can set BW1330 domain name in **system| configuration| domain name**

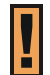

If use external page, the external web server address need to be added to the walled garden which descript in **User Interface | Walled Garden** for login user free to access.

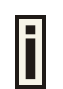

BW1330 would use the default login or logout page if user did not upload the customized pages or BW1330 did not get the external page from the external login/logout page URL.

### User Interface | Administrator

The **administrator** menu is for changing the administrator's settings: user name, password and session timeout:

There are two kinds of administrator for BW1330: one is the super administrator and the other is the normal administrator or named ebilling administrator.

Super administrator has the full power to manage BW1330; While the normal administrator with limitation authority to access some menus list as below:

User interface | start page User interface | walled garden(URLs column) system | configuration | clock system | access | web auth system | access | status Connection | Users All menus under Built-in AAA | E-Billing All menus under Built-in AAA | Pre-paid except "receipts" and "manage net print" menus. All menus under Built-in AAA | Configuration except "backup and restore" menu.

The **administrator** menu is for changing the super administrator and normal administrator (ebilling administrator)'s settings: user name and password:

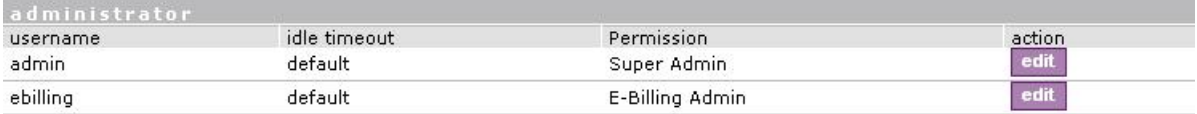

*Figure 152 – Administrators Settings* 

F

Default super administrator logon settings is:

User Name: **admin** Password: **admin01** 

Default normal administrator logon settings is:

User Name: **ebilling** Password: **admin01**

To edit or change the super and normal administrator settings click the **edit** button:

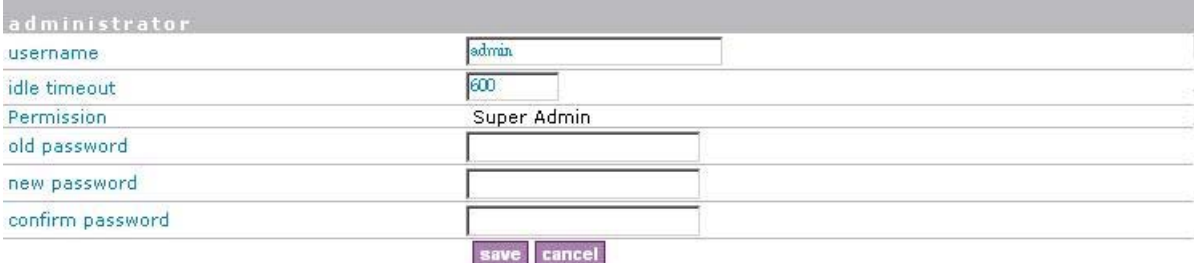

*Figure 153 – Change Administrator Setting* 

**Username** – administrator username for access to Access Controller (e.g. web interface, CLI mode) [1-32 symbols, spaces not allowed].

**Idle Timeout** – amount of administrator inactivity time, before automatically disconnecting administrator from the web interface [300-3600 seconds]. The default idle time: 10minutes (600 seconds).

**Permission** – permission rights of this account, cannot be changed.

**Old Password** – old password value.

**New Password** –new password value used for user authentication in the system [4-32 symbols, spaces not allowed].

**Confirm Password** – re-enter the new password to verify its accuracy.

**Save** – click to save new administrator settings.

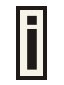

Only super administrator can change the settings of super administrator and normal administrator.

## User Interface | Start Page

The **start page** is the default web page where users will be redirected after log-on. This value will be overwritten by the WISP RADIUS attribute no.4 "Redirection-URL" if provided in the authentication response message. Use the **user interface | start page** menu to view or change the start page URL:

| start page     |                       |        |
|----------------|-----------------------|--------|
| setting        | value                 | action |
| start page URL | http://www.browan.com | edit   |

*Figure 154 – Start Page* 

The administrator can change the **start page** by clicking the **edit** button. The value entry field will change into an editable field:

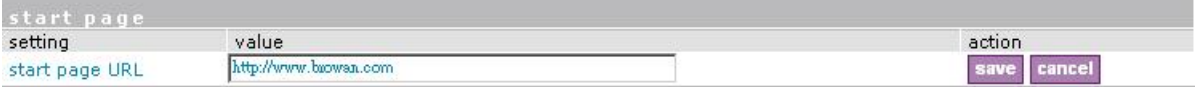

*Figure 155– Edit Start Page* 

**Value** – enter new redirection URL of start page in valid format [http://www.startpageurl.com].

**Save** – to save new settings.

**Cancel** – restores all previous values.

## User Interface | Walled Garden

The **walled garden** is an environment that controls the user's access to Web content and services. This feature gives the ability to define a free, restricted service set for a user not yet logged into the system. Use the **user interface | walled garden** menu to view or change the free URLs or hosts.

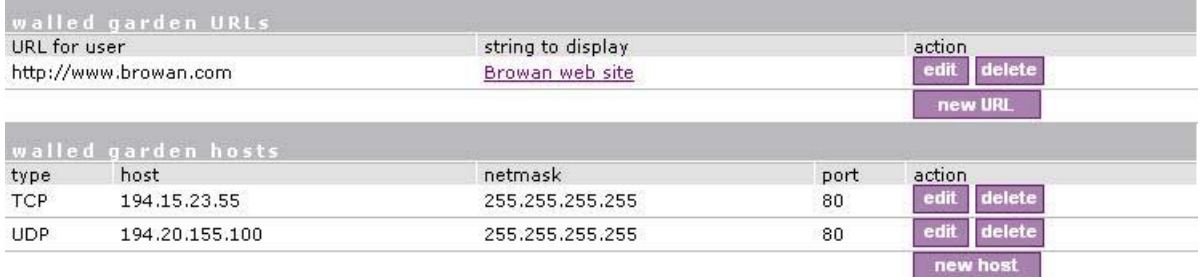

*Figure 156 – Walled Garden* 

**Edit** – edit the selected URL or host. All settings become available for editing.

**Delete** – delete the selected URL or host.

**New URL** – click the **new URL** button and enter the new URL and its description. Save entered information by clicking the **update** button:

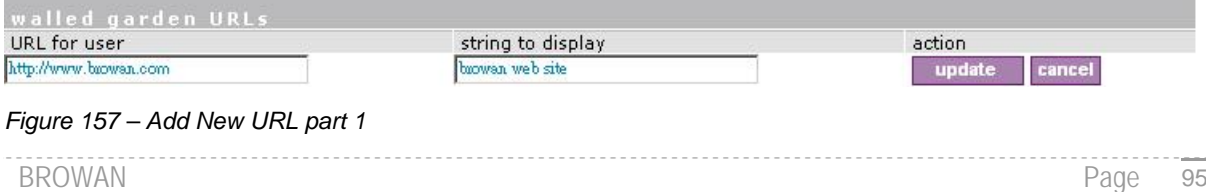

**URL for User** – define full URL address [ex:www.browan.com].

**String to Display** – site description.

**New Host** – If you need to define hosts (web servers) for walled garden, specify hosts by clicking the **new host** button and click the **update** button:

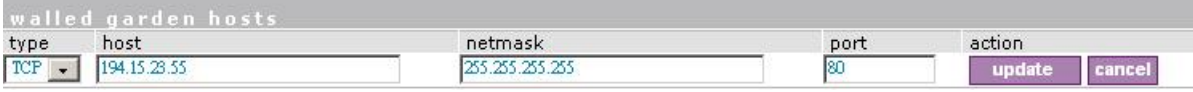

*Figure 158 – Walled Garden Host* 

**Type –**select the data traffic protocol for host server [TCP/UDP].

**Host** – Web server address [IP address or host name].

**Netmask** – enter the network mask to specify the host servers network.

**Port** – network port, which is used to reach the host [1-65535]. For standard protocols use the default ports:

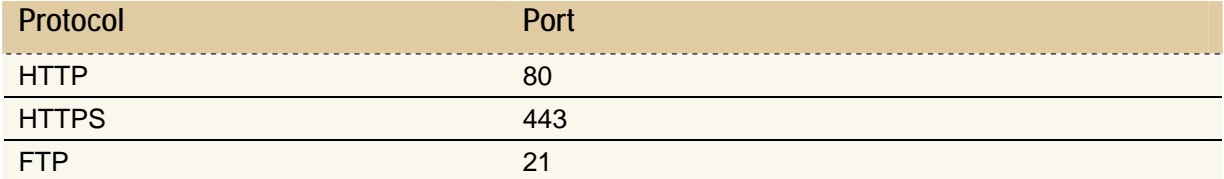

### User Interface | Web Proxy

The enabled **web proxy** allows any clients' connections with configured proxy settings on their browsers. The AC accepts any client proxy configurations and grants the access to the Internet. The system administrator should list only ports the AC is listening on for proxy requests.

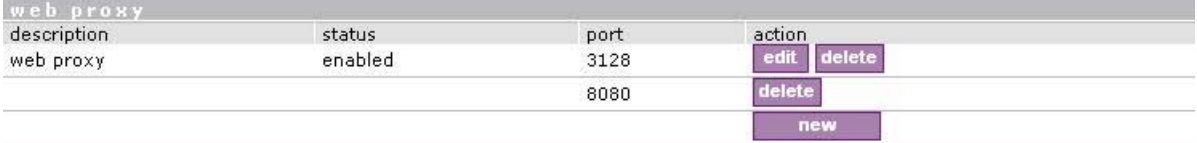

*Figure 159 – Web Proxy* 

Web proxy is enabled by default and the port numbers are: 3128 and 8080.

To add more port number for web proxy, click the **new** button:

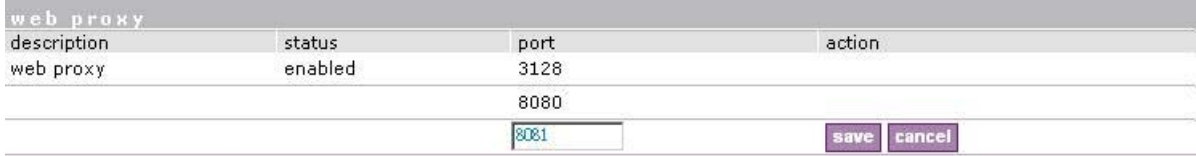

*Figure 160 – Add Web Proxy Port* 

**Port** – add port number for web proxy to listen to [1-65535].

**Save** – click the button to save new port.

# System

Use the **system** menu to **configure** such system utilities:

- **Syslog** for sending system and debug messages via the syslog protocol.
- **Clock**  manual setting of internal device clock.
- **NTP**  set the Network Time Protocol service on the AC.
- **Certificates** upload your own SSL certificate and private key files for server.
- **Save and Restore** save current AC configuration and restore.

Use the **system** menu to define default access/visitor access to the device via or using:

- **Telnet** enable telnet connections to AC.
- **AAA** enable different AAA methods.
- **UAT** enable the service.
- **SNMP** enable/configure SNMP management.

Use the **system** menu to check the system status, reset the device, or update with new firmware.

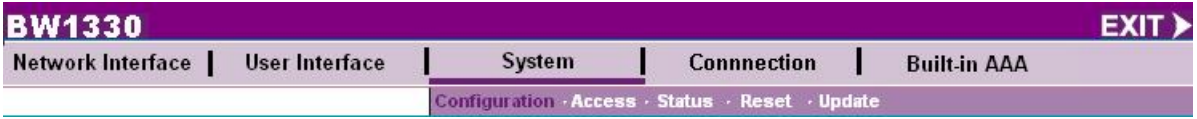

*Figure 161 – System Menu* 

# System | Configuration | Syslog

You can trace your AC system processes and get the system log messages remotely using the **system | configuration | syslog** menu (by default the **syslog** utility is disabled):

To enable the **syslog** remote sending function, click the **edit** button and choose the **enabled** option:

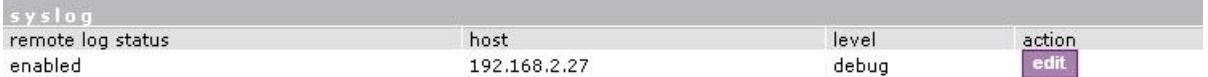

*Figure 162 – Syslog Settings* 

**Remote Log Status** – choose disable/enable remote log [enabled/disabled].

**Host** – specify the host IP address where to send the **syslog** messages [host IP address].

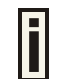

Be sure the remote host is configured properly to receive the **syslog** protocol messages.

**Level** – select the messages level you need to trace. The level determines the importance of the message. The levels are, in order of increasing importance:

**Debug** – debug messages including more important level messages: [info/warning/error/fatal].

**Informational –** informational messages including [warning/error/fatal]

**Warning –** warning condition messages including [error/fatal]

**Error** – error and critical condition messages including [fatal]

**Fatal –** critical and fatal condition for device messages. Actions should be taken immediately.

**Save** – save changes. The syslog messages will be started to send to the specified host.

**Cancel** – restore the previous values.

# System | Configuration | Clock

To set the Wireless PAC internal clock, use the **clock** utility, accessed by selecting the **system | configuration | clock** menu link:

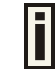

clock adjustment is allowed only when NTP is disabled.

To adjust the clock settings, click the **change** button:

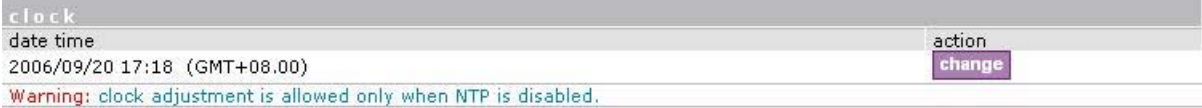

*Figure 163 – Clock Utility* 

| clock<br>date<br>time |                |  |
|-----------------------|----------------|--|
|                       | 2006/09/20     |  |
|                       | 17:20          |  |
| time zone             | 08.00          |  |
|                       | cancel<br>save |  |

*Figure 164 – Set Clock Settings* 

**Date** – specify new date value [year/month/day].

**Time** – specify time [hours: minutes].

**Time Zone** – select the time zone [-12.00 – 14.00]. If the NTP service is enabled the selected time zone will be applied to the clock settings also.

If the NTP server (see the next section for reference) is enabled on the system, no manual clock setting is available except time zone.

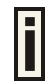

Only time zone change is available when NTP server is used.

# System | Configuration | NTP

The **NTP** (Network Time Protocol) is used to synchronize the clock of the AC to a selected time reference. You can synchronize the system clock settings using the **system | configuration | NTP** menu:

| NT.         |         |                  |        |
|-------------|---------|------------------|--------|
| description | status  | host             | action |
| NTP service | enabled | time.windows.com | edit / |
|             |         | time.nist.gov    |        |
|             |         |                  | new    |

*Figure 165 – NTP Service* 

By default NTP service is enabled with two server: time.windows.com and time.nist.gov. To disable the service, click the first **edit** button:

| <b>NTP</b>  |          |                  |        |
|-------------|----------|------------------|--------|
| description | status   | host             | action |
| NTP service | disabled | time.windows.com |        |

*Figure 166 – Disable NTP* 

**Status** – select appropriate status for NTP service [enabled/disabled].

**Host** – specify the trusted NTP server IP on the field. It works only with enabled NTP function.

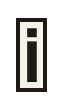

The NTP synchronize the device clock with GMT + 0 time. If you need to set the time zone, use the **system | configuration | clock** menu.

You may want to add more than one NTP host, for example, in the case where the first host fails to connect. Click the **new** button to add additional host settings:

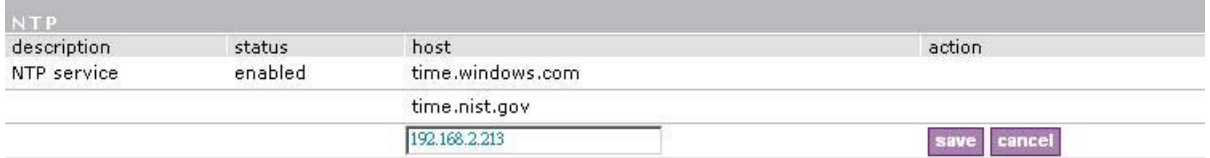

#### *Figure 167 – Add New NTP Host*

**Host** – add additional NTP service hosts [1-128]. This NTP server will be used, if connection to the first defined NTP server is lost.

If the system not right when BW1330 start up, the Pre-paid account and E-Billing account can not be created, and UAM login page would not be popped out but replace with below figure. At this case administrator need check if NTP works or adjust the clock manually.

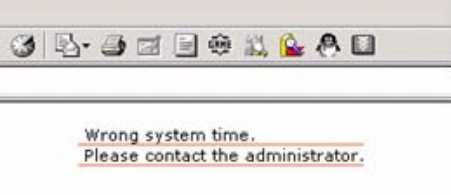

*Figure 168 – Wrong system time when user login* 

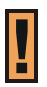

 For BW1330 has no RTC, the default setting of NTP is enabled and the default server is time.windows.com. NTP enabled is necessary for E-Billing account and pre-paid account.

### System | Configuration | Certificate

You can upload your own SSL certificates files for HTTP connection using the **certificate** menu under the **system | configuration** menu:

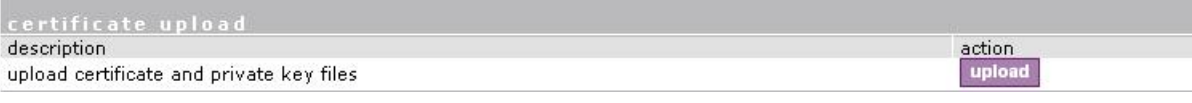

*Figure 169 – Certificate Upload* 

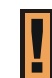

Only these certificate files are accepted:

- Server PEM-encoded X.509 certificate file
- Server PEM-encoded private key file

Click the **upload** to upload your own SSL **certificates** and **private key** files:

| description      | action                                      |    |  |
|------------------|---------------------------------------------|----|--|
| certificate file | NBW1330 Certifications cert_192_168_9_1.pem | 瀏覽 |  |
| private key file | WBW1330 Certifications Wey_192_168_9_1.pem  | 瀏覽 |  |

*Figure 170 – Upload New Certificate* 

**Certificate File** – the PEM-encoded certificate file for the server.

Corresponding **RSA** or **DSA** private keys **SHOULD NOT** be included.

**Private Key File** – the PEM-encoded private key file for the server.

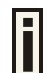

i

Private key **SHOULD NOT** be encrypted with a password. This private key should correspond to the certificate above.

**Upload** – upload new certificates.

Depending on the public key infrastructure implementation, the certificate includes the owner's public key, the expiration date of the certificate, the owner's name, and other information about the public key owner. The default certificate implemented in the AC includes the following:

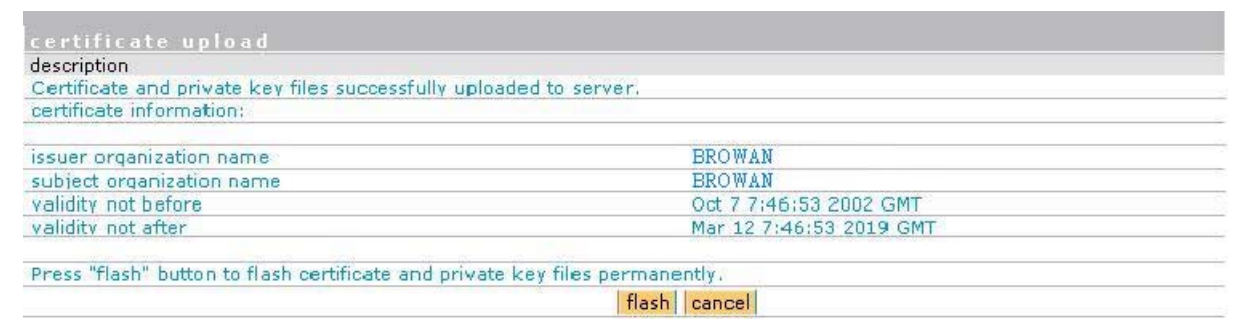

*Figure 171 – Default Certificate Properties* 

**Flash** – upload new certificates into the controller.

**Cancel** – cancel new certificate upload.

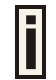

Uploaded certificate and key file can not be removed, should over write by new uploaded files.

## System | Configuration | Save and Restore

You can save your current device configuration file locally using the **save and restore** menu under the **system | configuration** menu:

| configuration save and restore                   |        |  |
|--------------------------------------------------|--------|--|
| description                                      | action |  |
| download current device configuration for backup |        |  |
| restore device configuration from backup file    |        |  |

*Figure 172 – Save and Restore* 

Such device configuration is saved in the specific format file (.cfg):

- Network configuration settings (including network interface, VLAN, port forwarding, route, management subnet, DHCP, DNS, RADIUS, tunnels)
- User interfaces configuration settings (including user pages templates)
- System configuration settings (including syslog, NTP configuration, access settings)
- Connection settings (including e-mail redirection and station supervision)

Click the **download** button to start saving the configuration file. You can change or leave the default configuration file description:

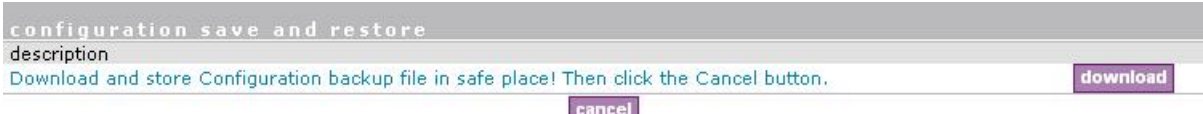

*Figure 173 – Edit Configuration File Description* 

**Download** – click the **download** once again to save the configuration file under the selected path in your computer. Now the last saved configuration is successfully stored in your local computer.

**Cancel** – click the **cancel** button to back to main configuration page.

You can use this file any time you want to restore this configuration to the device by using the **upload** button. Select the configuration file and upload it on the device:

| description<br>current time:                                  | Wed Sep 20 19:11:45 2006 UTC |  |
|---------------------------------------------------------------|------------------------------|--|
| configuration information                                     |                              |  |
| save time:                                                    | Thu Dec 1 20:47:03 2005 UTC  |  |
| device version:                                               | BW1330 BRO 2 22 0009         |  |
| WAN IP address:                                               | 203.204.94.184               |  |
| Press "flash" button to flash this configuration permanently. |                              |  |

*Figure 174 – Upload Configuration File* 

**Flash** – click the button to apply configuration setting to the device.

## System | Configuration | Domain Name

Domain Name configuration is aimed to let many BW1330 use one uniform digital certificate. When client use https connect with BW1330 for security, it needs a digital certificate which installed on BW1330 to setup HTTPS connections. For the digital certificate, if one of the below conditions can not meet, a warning window will pop out on client's browser.

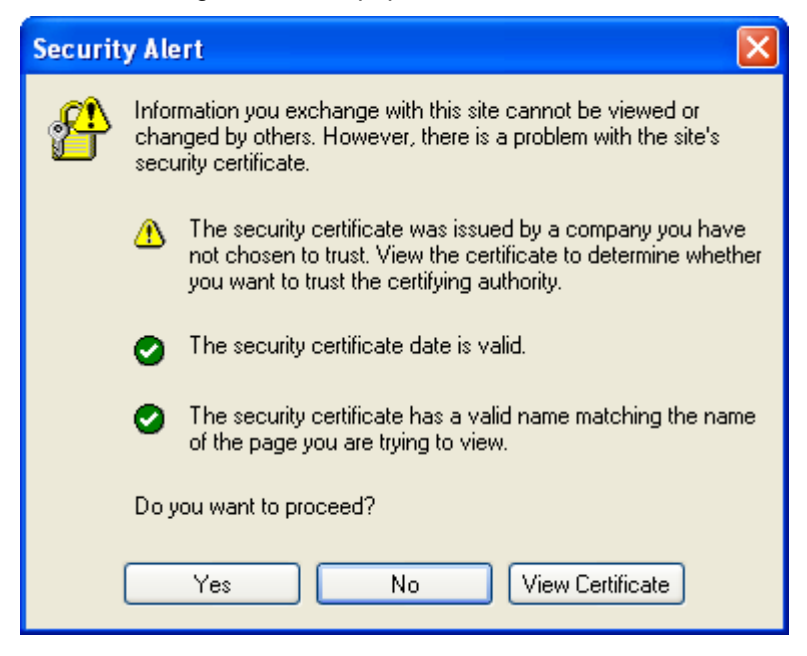

*Figure 175 –Warning Window for digital certificate* 

- *1) Certificate is not issued by a trusted site;*
- *2) Certificate is not expired;*
- *3) Host name match with what is on Certificate.*

Condition 1 and 2 can be met if operator applies a right certificate. We use Domain configuration on BW1330 to meet the condition 3.

Please fill-out the domain name use the format such as a URL, for example: www.bw1330.com, which will be the same with the "host name" on the digital certificate. Create a new certificate with hostname = www.bw1330.com and then install on BW1330.

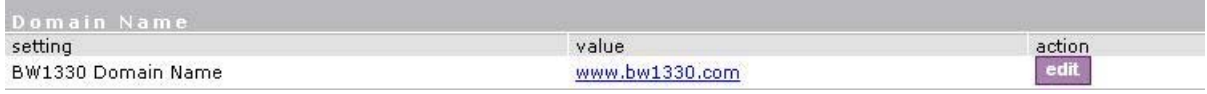

### Figure 176 –Domain Name configuration

And after that, the third item which "the security certificate has a valid name matching the name of page you are trying to view" will be OK.

## System | Configuration | Share Username

Use the Share Username menu to control the status (disabled/enabled) of if one user account can be shared with more than one client.

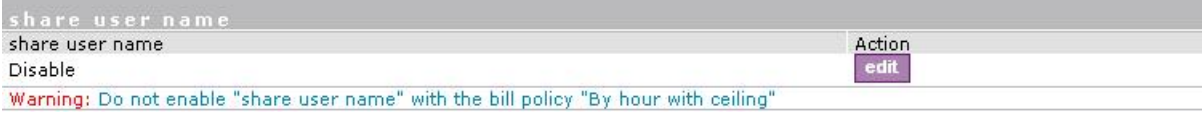

#### *Figure 177 – Share user name*

if the share user name setting is "disable", it means that one user account only can be used by one client simultaneously; In another hand, if the setting is "enable", it means multi-clients can share one user account simultaneously.

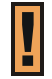

"Share User" enable is using is the scenario that venue owner allow two or three client use only one account simultaneously. The default setting is disabled.

## System | Access | Access Control

Use the **access control** menu to control management access to your AC and to specific services. Access control to your device includes access to these services:

- **Telnet**
- **SSH**
- SNMP

The administrator can control access to the controller via telnet, SSH or SNMP for all users of for individual users. This is done by creating an access control list in the AC and checking the incoming user's IP address.

**Default access status** is used to deny or allow all connections to the controller except those using the SNMP service.

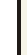

The SNMP service is used to provide access to your device from the **KickStart** utility.

| service               | network address | access: | action |
|-----------------------|-----------------|---------|--------|
| default access status | all             | allow   | edit   |
| snmp                  | all             | allow   |        |

*Figure 178 – Access Control* 

**Edit** – click to edit the default access status [allow/deny].

**New** – click to create new access control rule for specific network to specific service(s) [all/ /ssh/telnet/snmp].

To configure the access control, click the **edit** button and specify the network address and select services to allow/deny:

| access control        |                 |        |        |  |  |
|-----------------------|-----------------|--------|--------|--|--|
| service               | network address | access | action |  |  |
| default access status | all             | allow  |        |  |  |
| snmp                  | all             | allow  |        |  |  |
| all                   | 192.168.2.0/24  | allow  |        |  |  |

*Figure 179 –Modify Access Control* 

**Service** – select services that access you need to control [all/ssh/telnet/snmp].

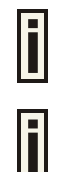

Telnet service must be separately enabled under **system | access | telnet** to enable the telnet deamon on the controller.

BW1330 will first match the allow rules, then match the deny rules. In another words, allow rules has the higher priority than the deny rules.

The default access rule has the lowest priority to other rules whenever its status is allow or deny.

**Network Address** – specify the network or host address with netmask in bit format separated by a forward slash.

The /N stands for the number of bits that are in the network address. There are 32 bits, so we have 32-N bits left that are part of the network. The first N bits of x.x.x.x correspond to x.0.0.0 when N=8, our network address, and the netmask is 255.0.0.0 (when N=8).

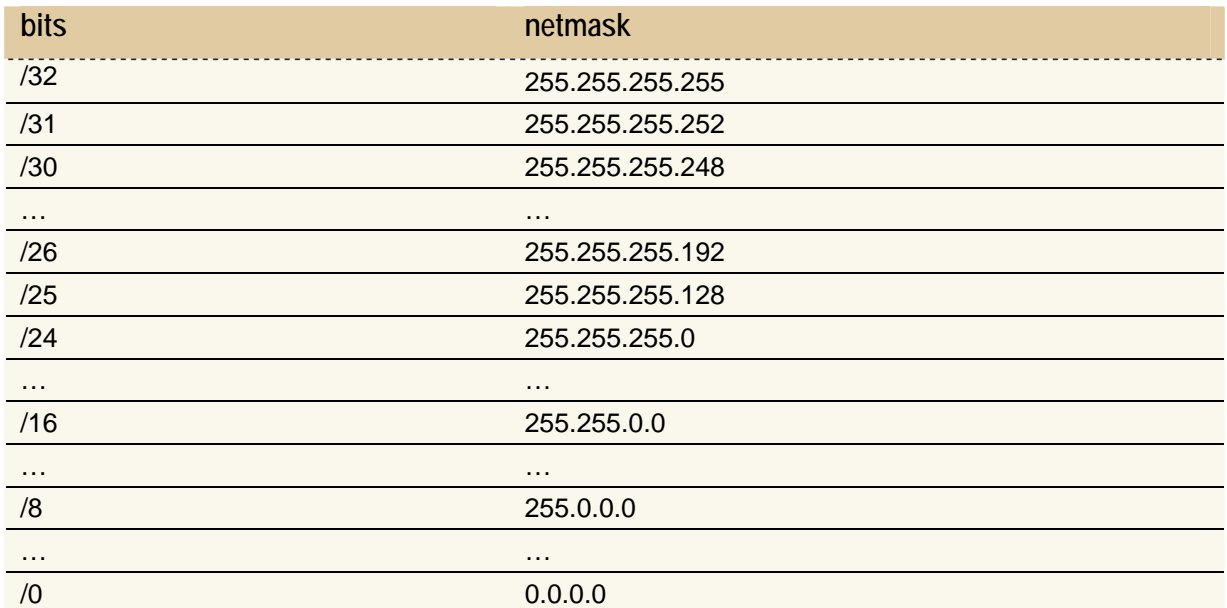

**Access** – select the access policy: [allow/deny].

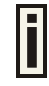

Up to **255** different access control rules can be set.

# System | Access | Telnet

When the **telnet** function is switched on, telnet connection to the Wireless PAC is enabled and the administrator can connect to the CLI interface via **telnet**.

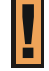

Make sure that default access status to the administrator PC appears as 'allow' under the **system | access | access control** menu. Otherwise, you will not be able to connect via telnet, even though the telnet function is enabled.

By default **telnet** is enabled:

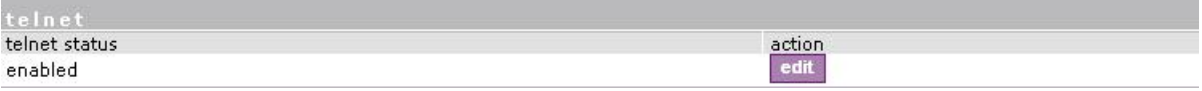

### *Figure 180 – Default Telnet Status*

To switch the **telnet** function on, click the **edit** button and change the status:

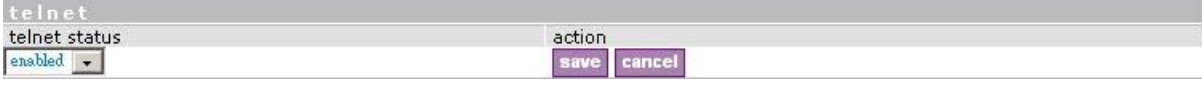

*Figure 181 – Change Telnet Status* 

**Enabled** – connection via telnet to AC is enabled.

**Disabled** – connection via telnet to AC is disabled.

**Save** – click the button to save the configuration.

**Cancel** – restore the previous value.

## System | Access | AAA

Such multimode **Authentication, Authorization** and **Accounting** (AAA) methods are supported on the AC:

- **UAM** Universal Access Method (web-login) method
- EAP/802.1x are:

٠

- **EAPMD5** 802.1x authenticator with MD-5 method
- **EAPSIM** 802.1x authenticator with SIM authentication method
- **EAPTLS** 802.1x authenticator with TLS authentication method
- **EAPTTLS** 802.1x authenticator with TTLS authentication method
- **MACACL** user is authenticated local database on BW1330 by its MAC address.
- **MAC** user is authenticated from RADIUS server by its MAC address.

Use the **user interface | configuration | AAA** menu to enable/disable appropriate authentication method on your controller:

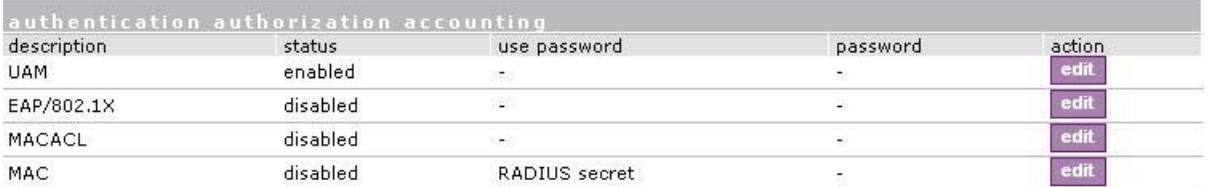

*Figure 182 – AAA Settings* 

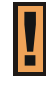

If **UAM** (web-login) method is disabled the subscriber will not be able to login through the web interface.

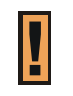

When enabled 802.1x authentication in this menu, it will only take effect for the wired connection of the BVW1330. For wireless 802.1x authentication, please refer in **Network interface | wireless | Advance** section to enable 802.1x for wireless.

**Status** – change status of selected AAA method [enabled/disabled].

For **MAC-RADIUS authentication** the following settings are required:

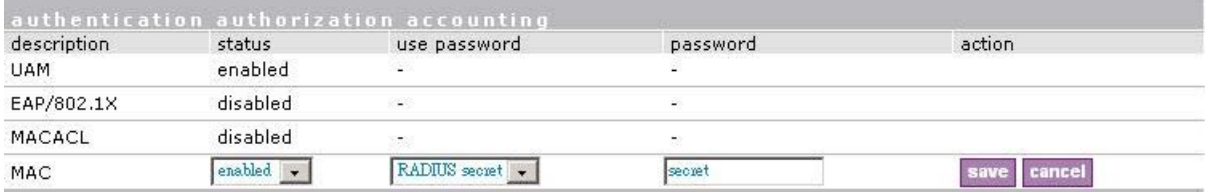

*Figure 183 – MAC-RADIUS Authentication*

**Use Password** – select [RADIUS secret] or [User defined] password for user authenticating by its MAC address.

**Password** – enter password with **user**-**defined** option selected. Password will be one for all users authenticated by MAC address [string, 4-32 characters, no spaces allowed].

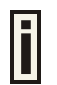

Current **RADIUS secret** value is only displayed and **CANNOT** be changed under the **AAA** menu. To change the RADIUS secret value use the **network interface | RADIUS | servers** menu.

For MAC-ACL authentication, BW1330 will use the local MAC address database, which can be configured on *system | Access | MAC List.*

# System | Access | UAT

With **Universal Address Translation** (UAT) enabled, the Wireless PAC will automatically and transparently translate fixed IP settings (IP address, gateway, DNS, proxy server) on a user's PC so that he can connect to the broadband Internet service. There is no need for end-users to reset their corporate IP or web settings. Also outgoing subscriber e-mails can be redirected to the operator's email server in order to facilitate e-mail forwarding for foreign subscribers.

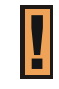

Universal address translation works only on LAN and VLAN interfaces with **authentication** setting enabled (see more about these settings in the **System** | Access | NAV).

The **Universal Address Translation** (UAT) function can be enabled using the **system | access | UAT** menu.

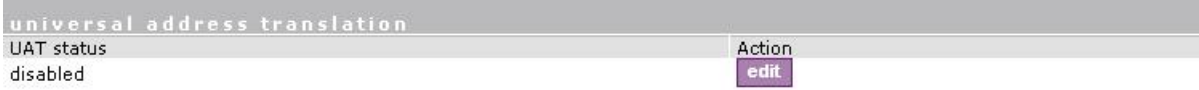

*Figure 184 – Universal Address Translation Settings* 

To change UAT settings on interface click the **edit** button in the **action** column. The **status** can be changed now:

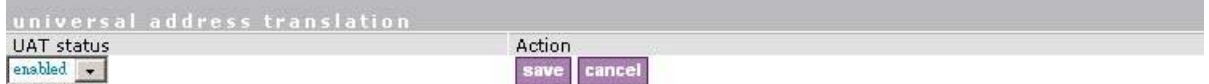

*Figure 185 – Change Universal Address Translation Status* 

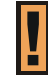

BW1330 current support 50 UAT clients simultaneously.

# System | Access | Isolation

**Isolation** mechanism under the **system | access | isolation** menu increases the security of the AC users.

| <i>isolation</i> |                                                    |        |  |  |
|------------------|----------------------------------------------------|--------|--|--|
| setting          | value                                              | action |  |  |
| bindmac          | disabled                                           | edit   |  |  |
| isolation        | disabled<br>the communication of the communication | edit   |  |  |

*Figure 186 – Isolation* 

**Bindmac** – with **bindmac** function enabled, the AC binds the user's MAC and IP addresses together after a successful logon by the wireless client and thereby preventing Internet access to a new user who uses the same client IP address, although be it with a different MAC address [enabled/disabled].

**Isolation** – enable this function to prevent users on the same LAN to communicate with each other. Users can communicate only through the AC [enabled/disabled].

# <span id="page-37-0"></span>System | Access | NAV

To change **visitor access** on different LANs or VLANs, **authentication** or **NAT** attributes for AC users, go to the **system | access | NAV** menu:

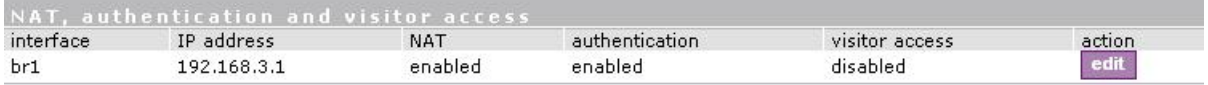

*Figure 187 – NAT, Authentication and Visitor Access* 

**Interface** – interface on which the changes will be done [br1, non editable].

**IP Address** – IP address of interface [non editable].

**NAT** – network address translation service status [enabled/disabled]. If enabled, users can access the Internet under its network gateway address.

**Authentication** – with disabled authentication, the user from his LAN gets access to the Internet without any authentication. If enabled, authentication for Internet access is required for all users [enabled/disabled].

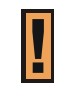

This setting is important when configuring the **UAT**. See section: **System | Access | UAT** for more details.

**Visitor Access** – client with specific WISPr attribute can reach the LAN with enabled visitor access [enabled/disabled].

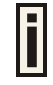

Only **one selected interface** can have the **visitor access enabled**. Attempting to enable an additional interface for visitor access will **disable** the previous interface.

# System | Access | SNMP

**SNMP** is the standard protocol that regulates network management over the Internet. With enabled **SNMP** service Wireless PAC can act as SNMP agent. To communicate with SNMP manager you must set up the same **SNMP** communities and identifiers on both ends: manager and agent. For more information about SNMP see **Chapter 7 – SNMP Management.** 

Use the **system | access | SNMP** menu to enable/disable SNMP service or change current SNMP configuration on your BW1330 controller.

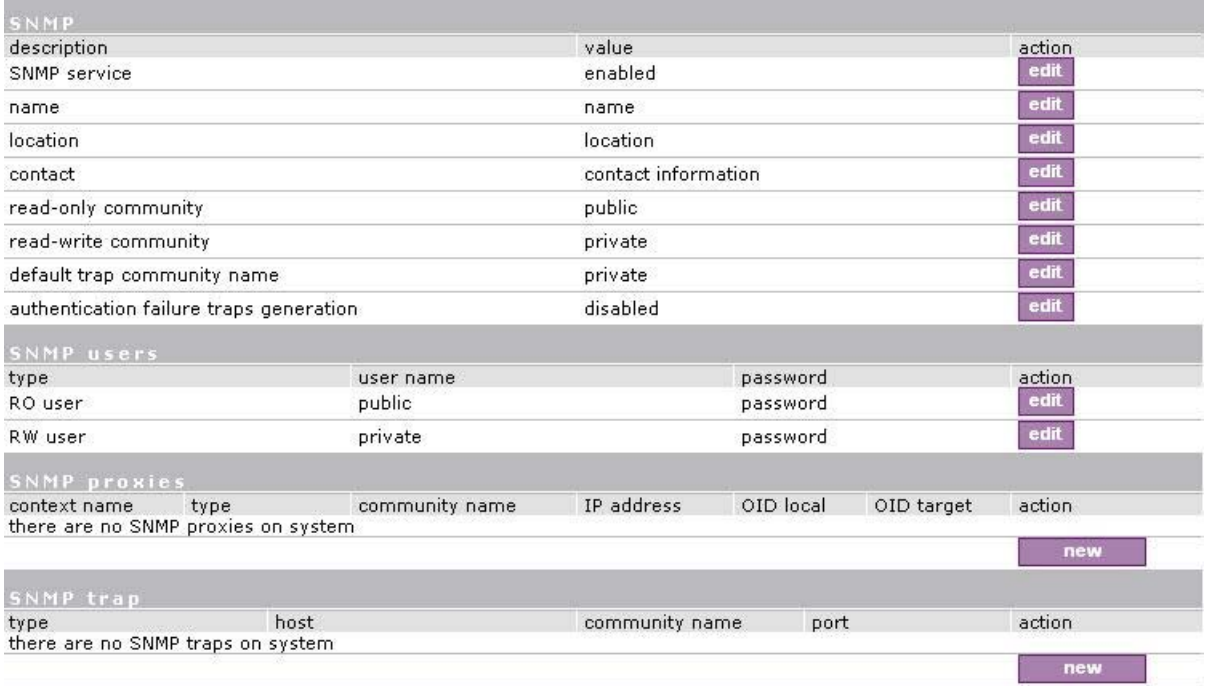

#### *Figure 188– SNMP Settings*

#### **SNMP Table:**

**SNMP Service** – enable or disable SNMP service on AC [enabled/disabled]. By default SNMP service is enabled. With service enabled the AC acts as the SNMP agent.

If enabled, then device can be configured via SNMP:

**SNMP Name** – An administratively assigned name for this managed node [0-99 any string]. By convention, this is the node's fully qualified domain name.

**SNMP Location –** The physical location of this node (e.g., `telephone closet, 3rd floor') [0-99 any string].

**SNMP Contact** – The textual identification of the contact person for this managed node, together with information on how to contact this person [0-99 any string].

**SNMP Read-Only Community** – Community name is used in SNMP version 1 and version 2c. Readonly (public) community allows reading values, but denies any attempt to change values [1-32 all ASCII printable characters, no spaces].

**SNMP Read-Write Community** – Community name is used in SNMP version 1 and version 2c. Read-write (private) community allows to read and (where possible) change values [1-32 all ASCII printable characters, no spaces].

**Default Trap Community Name –** The default SNMP community name used for traps without specified communities. The default community by most systems is "public". The community string must match the community string used by the SNMP network management system (NMS) 1-32 all ASCII printable characters, no spaces].

**Authentication Failure Taps Generation** – select [enable/disable] getting the authentication failure traps from your AC.

### **SNMP Users Table:**

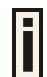

**SNMP Users** table is only used for **SNMP v3**.

**SNMP Users** – Users are used in SNMP version 3. They have the same access rights as communities, but instead of a single community name there are user name and password. Strong encryption is supported in SNMPv3.

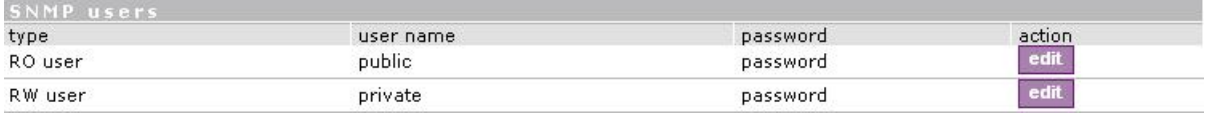

*Figure 189 –SNMP user*

**User Name** – enter user name for read-only (RO) or read-write (RW) SNMP access [1-32 all ASCII printable characters, no spaces].

**Password** – enter password for read-only (RO) or read-write (RW) SNMP access [8-32 all ASCII characters, no spaces].

### **SNMP Proxies Table:**

**SNMP Proxies** – SNMP proxy configuration specifies that any incoming SNMP requests can be send to another host. SNMP proxy can be configured in such a way that can proxy only specified SNMP request under specific **OID** (OID local). Click the **new** button to create **SNMP proxy**:

| <b>SNMP proxies</b> |      |                           |               |           |            |         |
|---------------------|------|---------------------------|---------------|-----------|------------|---------|
| context name        | type | community name IP address |               | OID local | OID target | action. |
| accession           |      |                           | 1192.168.3.68 |           |            | undate  |

*Figure 190 – Add SNMP Proxies* 

**Context Name** – enter the context name for SNMP proxy rule between client and AC. Context name only works with SNMP v3. If a "**context name**" is specified, it assigns the proxy rule to a particular context name within the local agent [1-32 all ASCII printable characters, no spaces]:

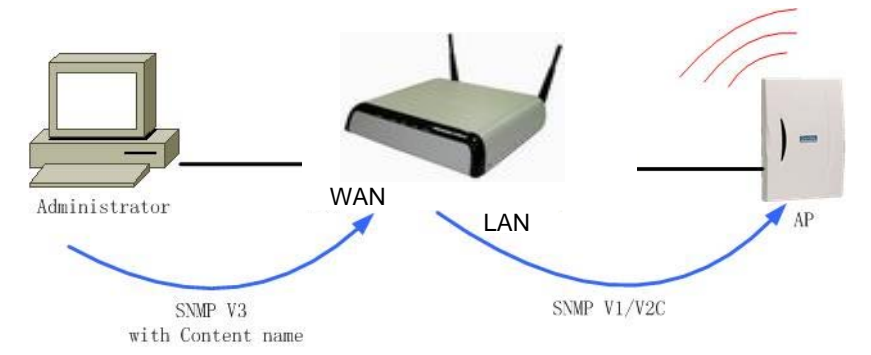

*Figure 191– SNMP and Content Name* 

This is the proper way to query multiple SNMP agents through a single proxy. Assign each remote agent to a different context name. Then you can use "*snmpwalk -n contextname1*" to walk one remote proxied agent and "*snmpwalk -n contextname2*" to walk another, assuming you are using SNMPv3 to talk to the proxy (snmpv1 and snmpv2c context mappings aren't currently supported but might be in the future) (see the *Figure 191– SNMP and Content Name)*.

**Type** – select SNMP version for SNMP proxy rule between AP and AC [v1/v2c].

**Community Name** – enter community name for communicating with the host (see *Figure 191– SNMP and Content Name*, the host is AP in this case) [1-32 all ASCII printable characters, no spaces].

**IP Address** – specify the host address (AP in our case) to which any incoming requests should be resent [dots and digits].

**OID Local** – enter Object Identifier (OID) of MIB tree if you want to proxy only the specified SNMP requests under the specific OID in the MIB tree. That part is specified by OID local tree [optional, number and dots].

BROWAN Page **OID Target** – Optionally, you can relocate the "**OID local**" tree to the new location at the "**OID target**"